# **E2219HN**

Bedienungsanleitung

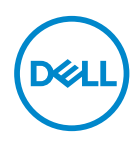

**Monitormodell: E2219HN Regulierungsmodell: E2219HNo**

- **HINWEIS: Ein Hinweis zeigt wichtige Informationen an, die Ihnen helfen können, ein besseres Verständnis von Ihrem Computer zu erlangen.**
- **ACHTUNG: Achtung zeigt mögliche Hardwareschäden und Datenverluste an, falls Anweisungen nicht befolgt werden.**
- **WARNUNG: Eine Warnung zeigt eine mögliche Gefahr von Sachschäden und (lebensgefährlichen) Personenschäden an.**

**Copyright © 2017 Dell Inc. oder ihre Tochtergesellschaften. Alle Rechte vorbehalten.** Dell, EMC und andere Marken sind Marken der Dell Inc. oder ihrer Tochtergesellschaften. Andere Marken könnten Marken ihrer jeweiligen Inhaber sein.

2019 – 08

Rev. A04

# **Inhalt**

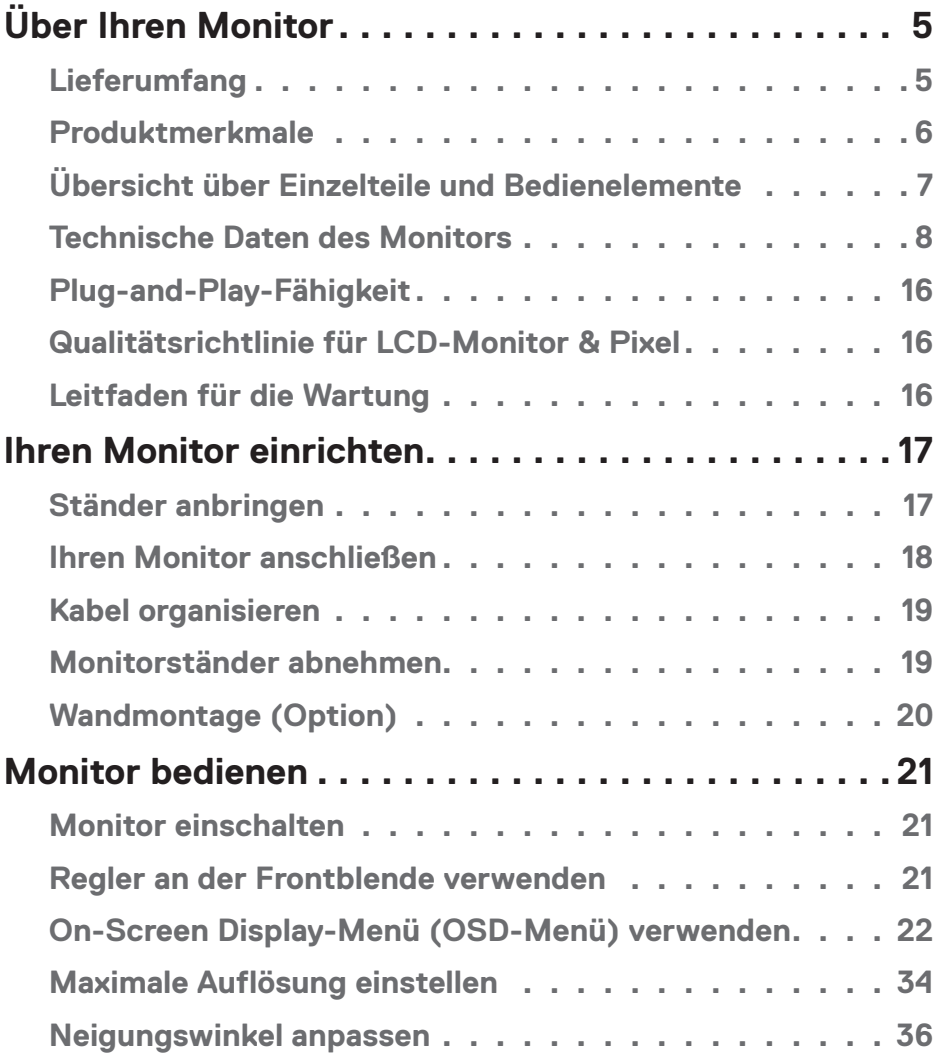

 $(PELL)$ 

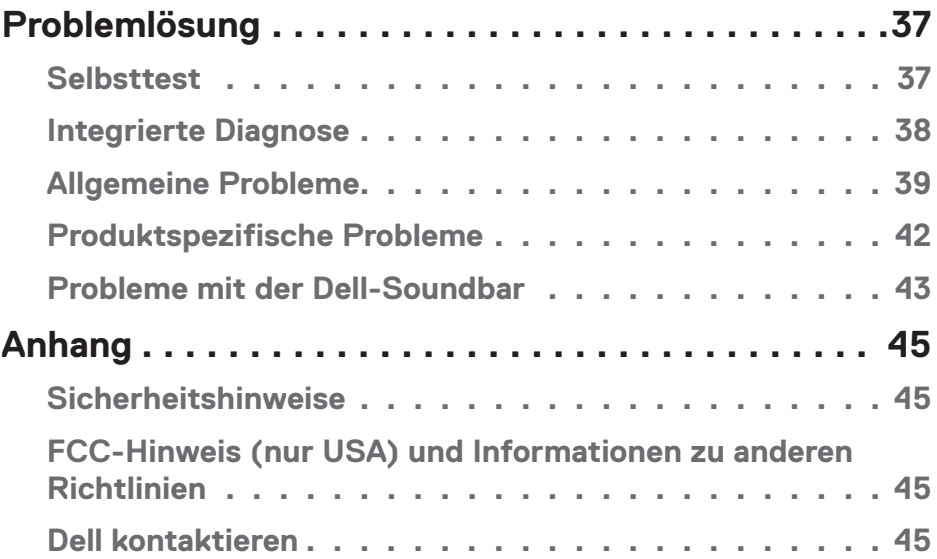

 $(1)$ 

# <span id="page-4-0"></span>**Über Ihren Monitor**

# **Lieferumfang**

Ihr Monitor wird mit allen nachstehend aufgelisteten Komponenten ausgeliefert. Stellen Sie sicher, dass Sie alle Komponenten erhalten haben; **kontaktieren Sie Dell**, falls etwas fehlen sollte.

**HINWEIS:** Bei einigen Artikeln könnte es sich um Optionen handeln, die Ihrem Monitor eventuell nicht mitgeliefert werden. Einige Merkmale oder Medien sind in bestimmten Ländern möglicherweise nicht verfügbar.

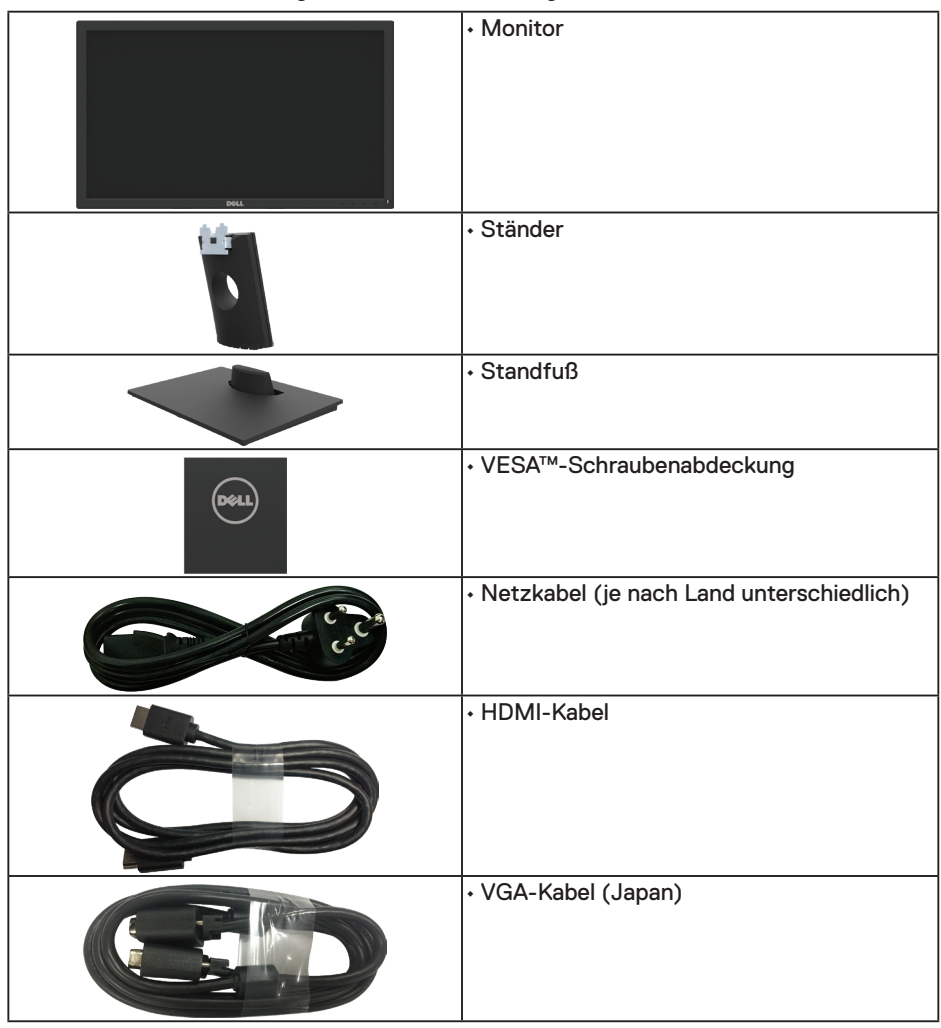

DELI

<span id="page-5-0"></span>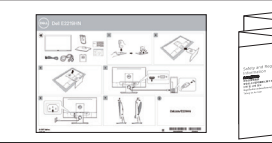

• Schnelleinrichtungsanleitung • Sicherheits- und Richtlinieninformationen

### **Produktmerkmale**

Der Flachbildschirm Dell E2219HN ist ein Aktiv-Matrix-Flüssigkristallbildschirm (LCD) mit Dünnschichttransistor und LED-Hintergrundbeleuchtung. Der Monitor besitzt folgende Merkmale:

- **• E2219HN:** 54,61 cm (21,5 Zoll) diagonal sichtbarer Bildbereich, Auflösung von 1920 x 1080 sowie Vollbildunterstützung für niedrigere Auflösungen.
- Einstellbarer Neigungswinkel.
- Abnehmbarer Ständer und 100 mm VESA- (Video Electronics Standards Association) Montagelöcher für flexible Montagelösungen.
- Plug-and-Play-Fähigkeit, sofern von Ihrem System unterstützt.
- On-Screen Display- (OSD) Anpassungen für eine einfache Einrichtung und Bildschirmoptimierung.
- Datenträger mit Software und Dokumentation, der eine Informationsdatei (INF), eine Image Color Matching-Datei (ICM) und die Produktdokumentation enthält.
- Dell Display Manager-Software.
- Schlitz für Sicherheitsschloss.
- Asset-Management-Fähigkeit.
- CECP (für China).
- RoHS-konform.
- TCO-zertifiziertes Display.
- Energiemessgerät zeigt den aktuellen Energieverbrauch des Monitors in Echtzeit an.
- Optimieren Sie den Augenkomfort mit einem flimmerfreien Bildschirm.
- Mögliche Langzeiteffekte der Blaulichtemission von Monitoren können Augenschäden, wie Augenermüdung oder digitale Augenbelastung, sein. ComfortView-Funktion dient der Reduzierung der Menge des vom Monitor ausgegebenen blauen Lichts zur Optimierung des Augenkomforts.

**D**&LI

# <span id="page-6-0"></span>**Übersicht über Einzelteile und Bedienelemente**

### **Vorderseite**

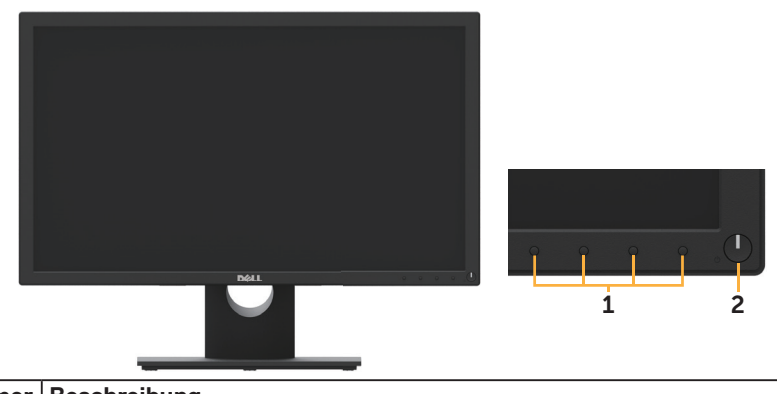

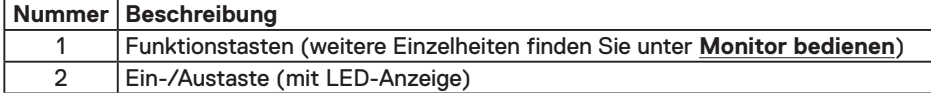

### **Rückseite**

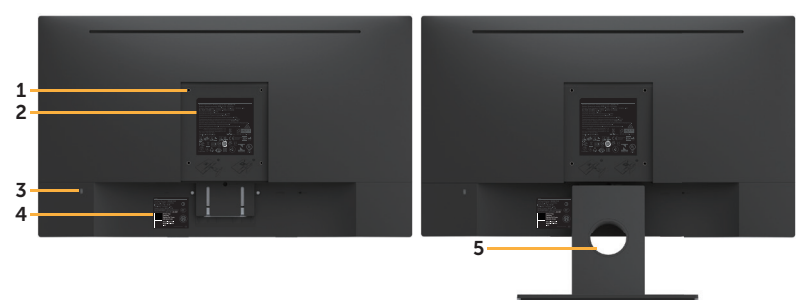

Rückseite mit Monitorständer

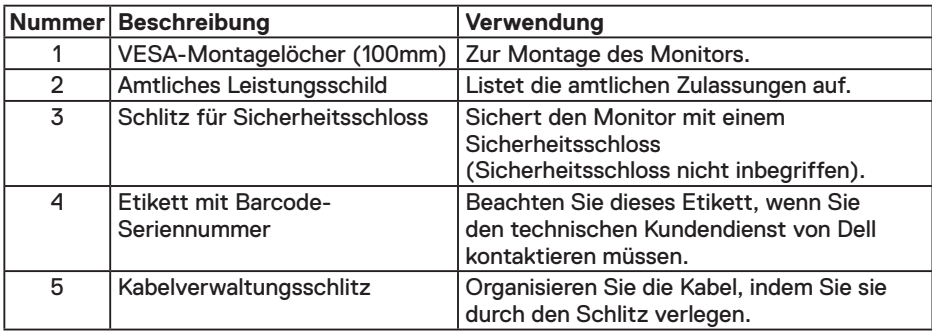

(dell

### <span id="page-7-0"></span>**Ansicht von der Seite**

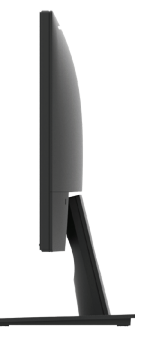

Rechte Seite

### **Unterseite**

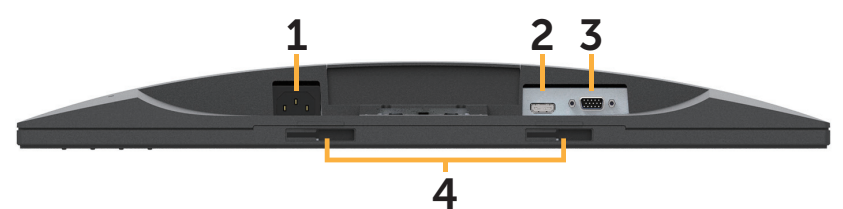

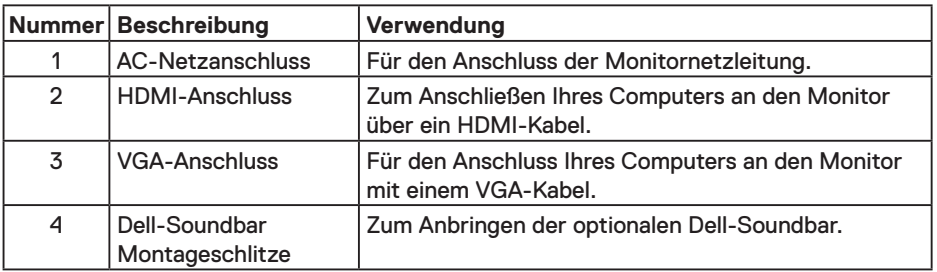

# **Technische Daten des Monitors**

### **Technische Daten des Flachbildschirms**

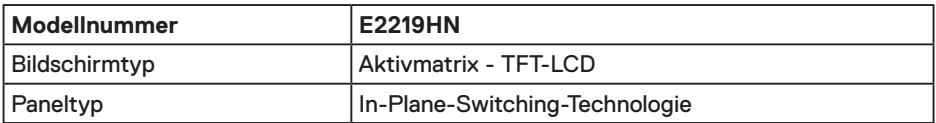

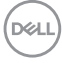

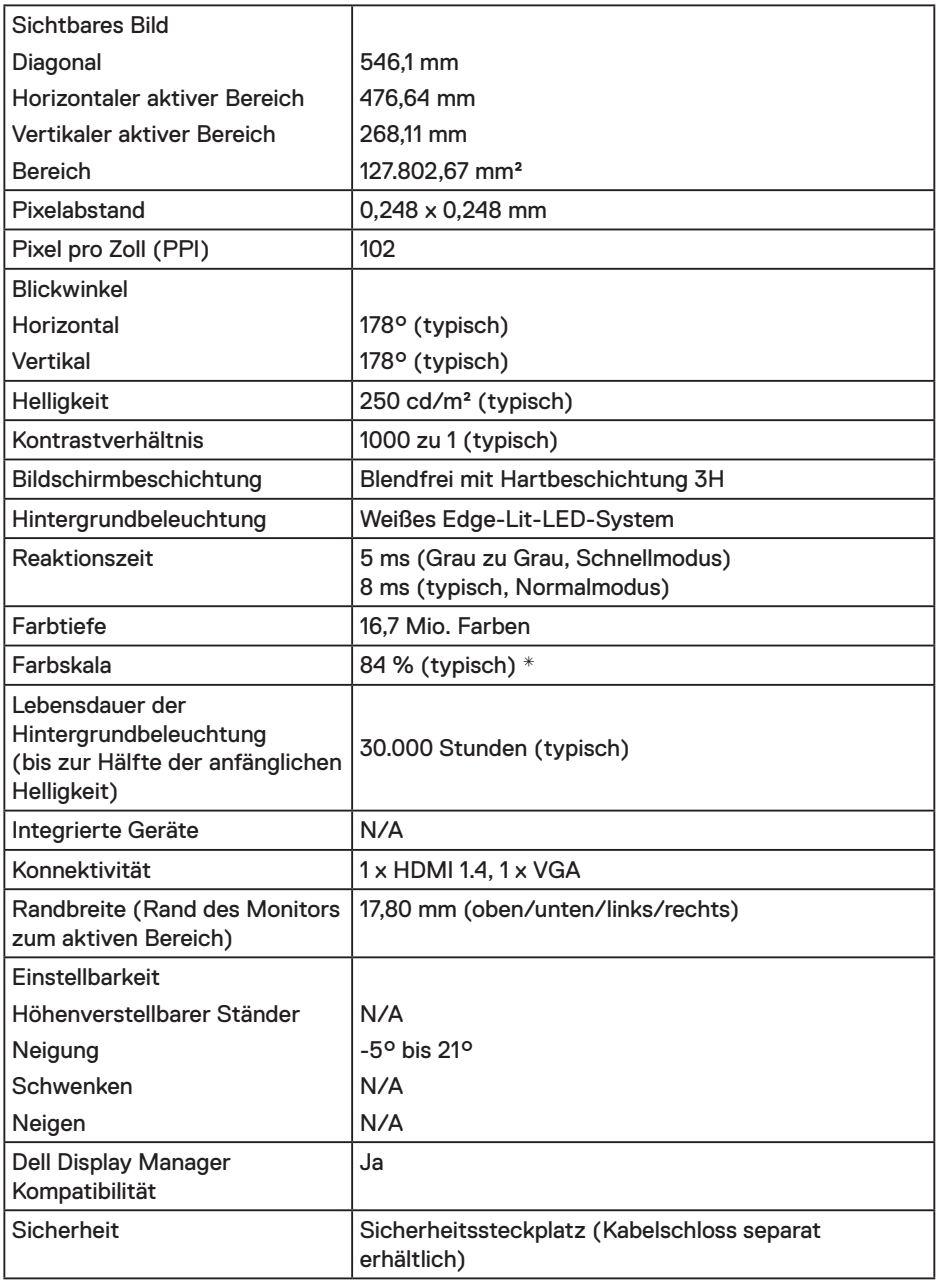

\* E2219HN-Farbskala (typisch) basiert auf den Teststandards CIE1931 (84 %) und CIE1931 (72 %).

 $(PELL)$ 

### **Auflösungsspezifikationen**

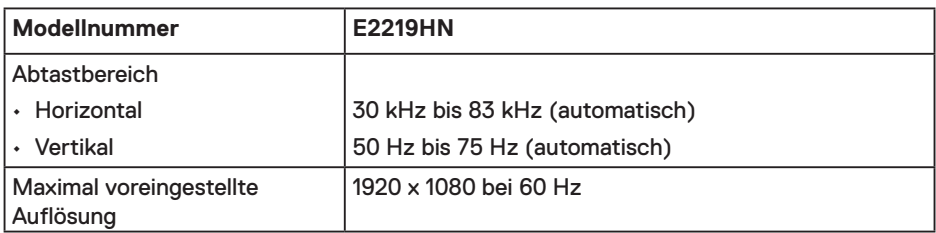

### **Unterstützte Videomodi**

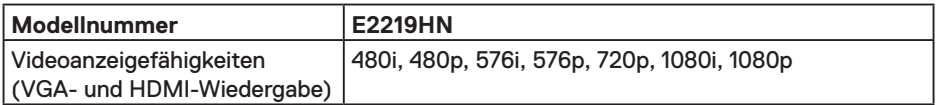

### **Voreingestellte Anzeigemodi**

Die folgende Tabelle listet die voreingestellten Modi auf, für denen Dell Bildgröße und Zentrierung garantiert:

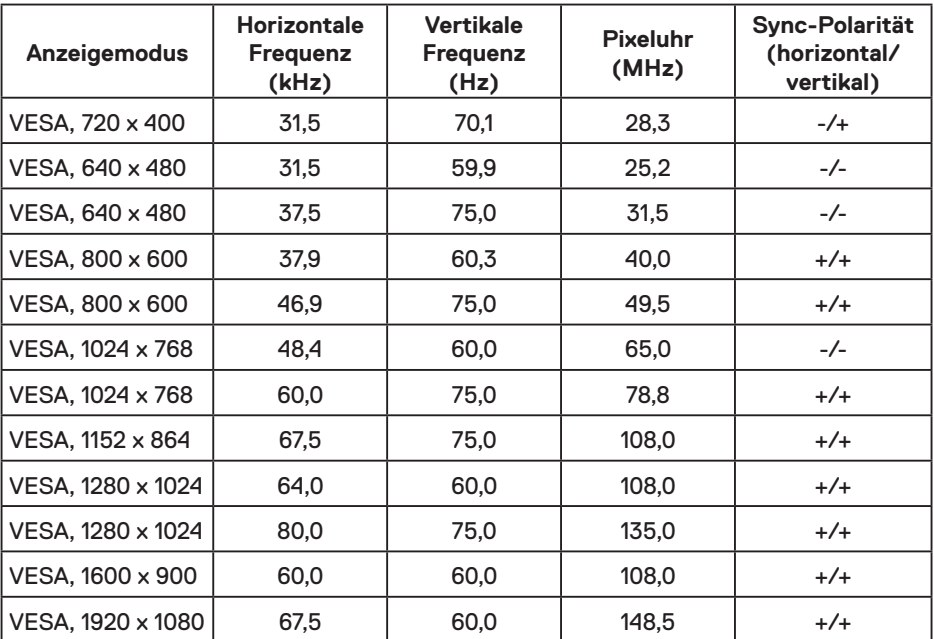

(dell)

### **Elektrische Spezifikationen**

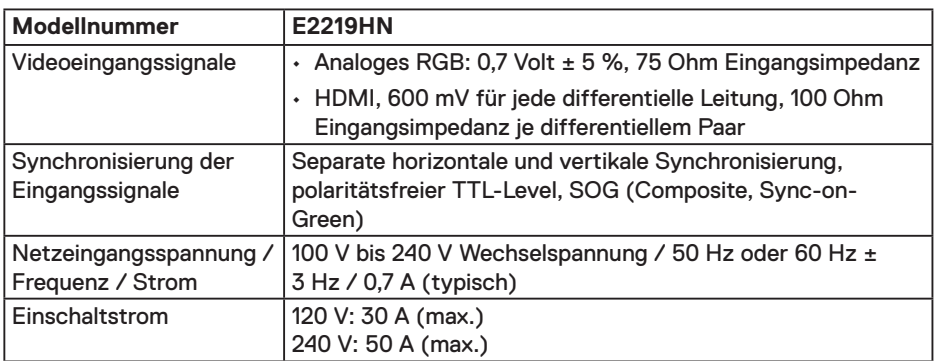

### **Physikalische Eigenschaften**

Die folgende Tabelle listet die physikalischen Eigenschaften des Monitors auf:

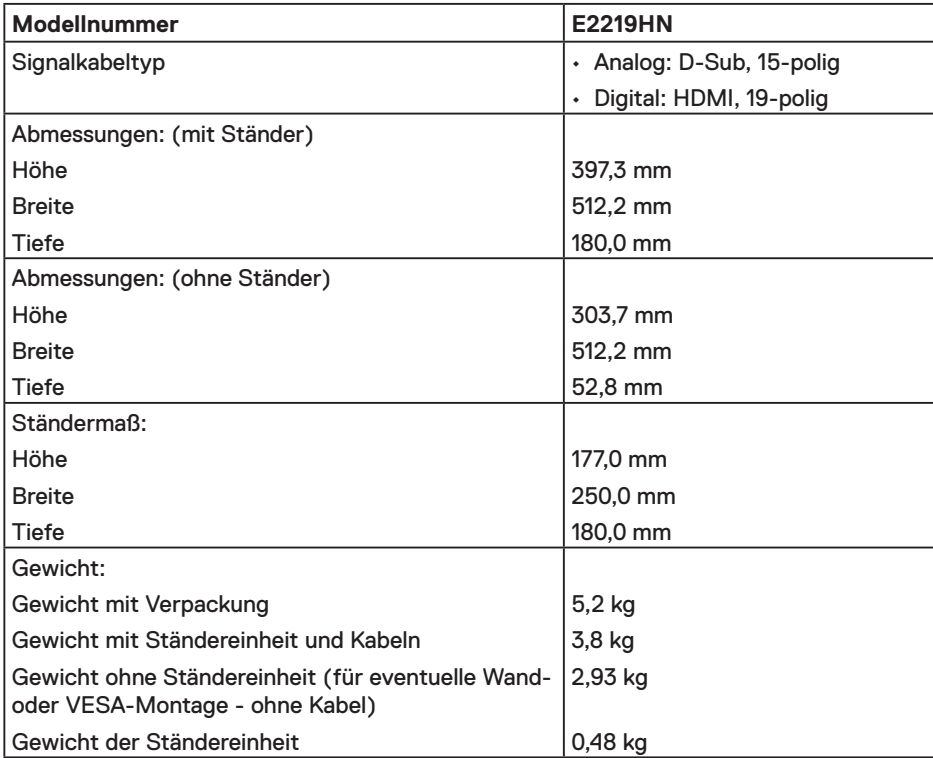

(dell

### **Umweltbezogene Eigenschaften**

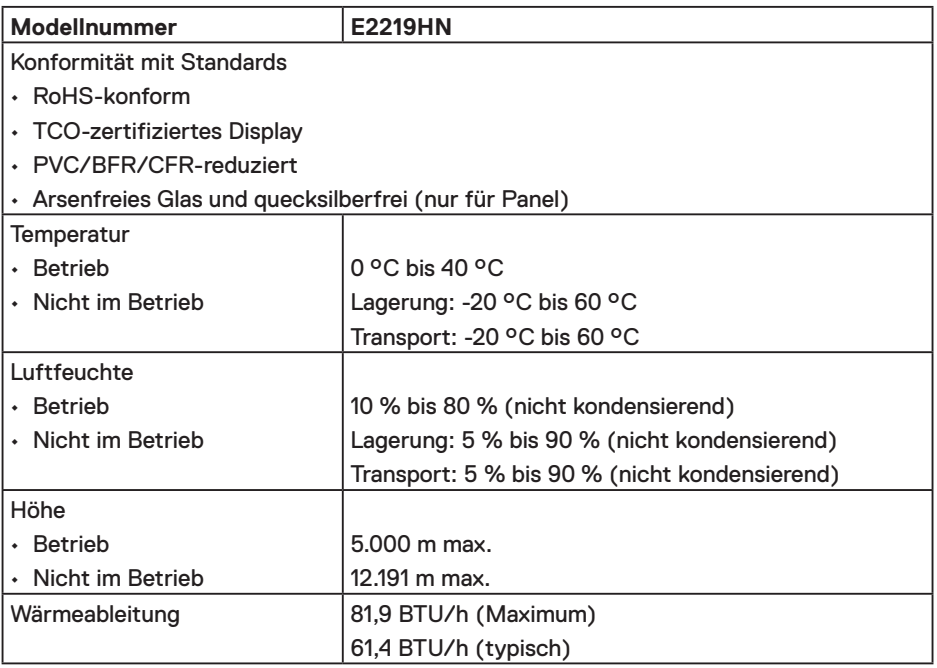

### **Energieverwaltungsmodi**

Ist eine VESA DPM-konforme Grafikkarte oder Software in/auf Ihrem PC installiert, reduziert der Monitor automatisch seinen Stromverbrauch, wenn er nicht verwendet wird. Dies wird als Energiesparmodus bezeichnet. Wenn der Computer Eingaben von einer Tastatur, Maus oder einem anderen Eingabegerät erkennt, nimmt der Monitor automatisch seinen normalen Betrieb wieder auf. Die folgende Tabelle zeigt den Stromverbrauch und die Signalisierung dieser automatischen Energiesparfunktion:

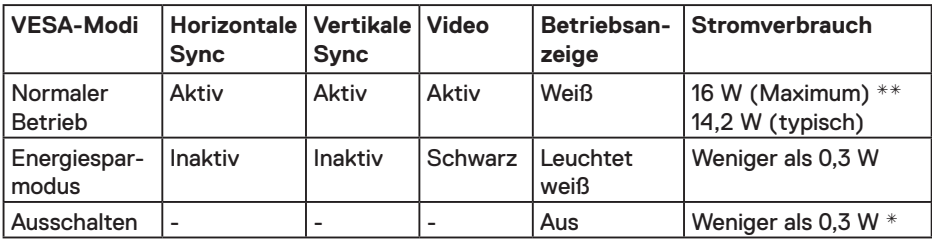

DELL

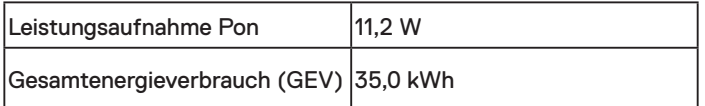

### *A* HINWEIS:

Pon: Die Leistungsaufnahme im eingeschalteten Zustand, gemessen mit Referenz zum ENERGY STAR-Prüfverfahren.

GEV: Der Gesamtenergieverbrauch in kWh, gemessen mit Referenz zum ENERGY STAR-Prüfverfahren.

Das OSD-Menü funktioniert nur im Normalbetrieb. Wird im Energiesparmodus eine Taste gedrückt, abgesehen von der Ein-/Austaste, blenden sich folgende Meldungen ein:

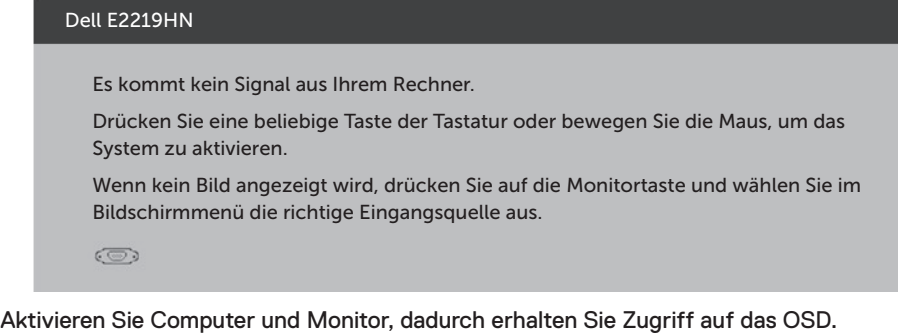

\* Ein Stromverbrauch von null kann im abgeschalteten Modus nur erreicht werden, indem Sie das Netzkabel aus dem Monitor ziehen.

\*\*Maximaler Stromverbrauch mit maximalen Luminanz- und Kontrast-Einstellungen.

Dieses Dokument dient reinen Informationszwecken und spiegelt die Leistung unter Laborbedingungen wieder. Ihr Produkt kann je nach Software, Komponenten und Peripherie, die Sie bestellt haben, davon abweichen; zudem gibt es keine Verpflichtung, derartige Informationen zu aktualisieren. Daher sollte sich der Kunde bei Entscheidungen bezüglich der elektrischen Toleranz und in anderen Zusammenhängen nicht auf diese Informationen verlassen. Es werden weder ausdrücklich noch impliziert Zusicherungen bezüglich der Exaktheit oder Vollständigkeit gemacht.

**D**&LI

### **Pinbelegungen**

### **VGA-Anschluss**

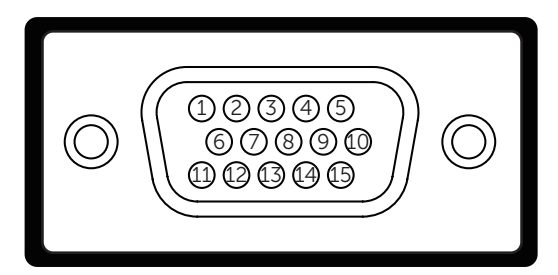

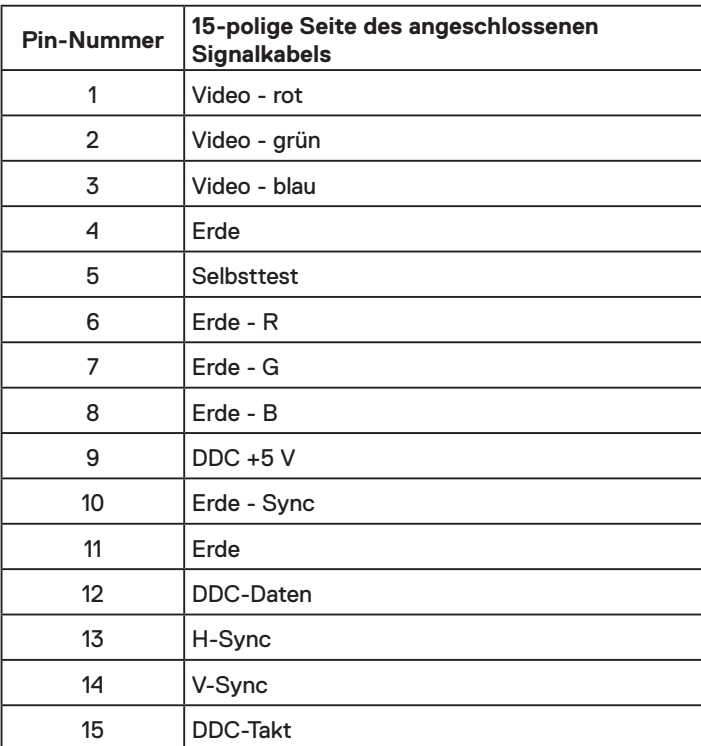

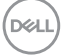

### **HDMI-Anschluss**

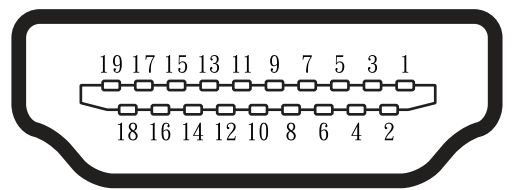

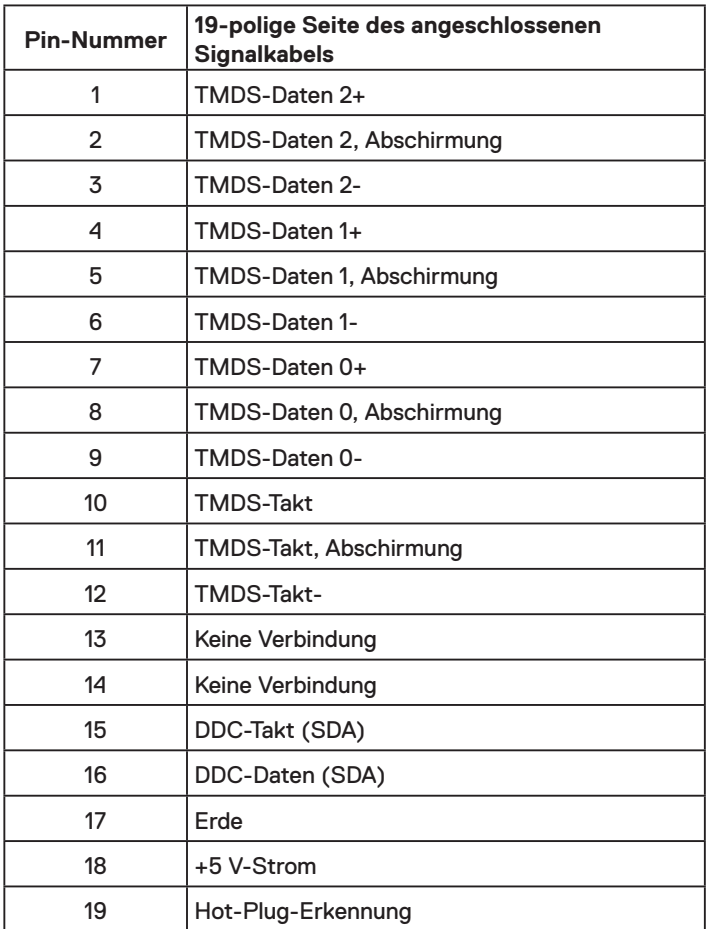

(deli

# <span id="page-15-0"></span>**Plug-and-Play-Fähigkeit**

Sie können den Monitor an jedes Plug-and-Play-kompatibles System anschließen. Der Monitor versorgt den Computer über DDC- (Display Data Channel) Protokolle automatisch mit seinen EDID (Extended Display Identification Data), damit sich das System selbst konfigurieren und die Monitoreinstellungen optimieren kann. Die meisten Monitorinstallationen sind automatisch. Falls erforderlich, können Sie andere Einstellungen wählen.

# **Qualitätsrichtlinie für LCD-Monitor & Pixel**

Es ist nicht ungewöhnlich, dass während der Herstellung eines LCD-Monitors ein oder mehrere Pixel unverändert fixiert bleiben. Das sichtbare Ergebnis ist ein fixierter Pixel, der als extrem dunkel oder hell verfärbter Punkt erscheint. Wenn der Pixel dauerhaft leuchtet, wird dies als "heller Punkt" bezeichnet. Wenn der Pixel dauerhaft schwarz ist, wird dies als "dunkler Punkt" bezeichnet.

In fast allen Fällen sind diese fixierten Pixel nur schwer zu erkennen und beeinträchtigen nicht die Qualität oder Tauglichkeit des Bildschirms. Eine Anzeige mit 1 bis 5 fixierten Pixeln wird als normal und im Rahmen von wettbewerblichen Standards angesehen. Weitere Informationen finden Sie auf der Dell Support-Site unter:

http://www.dell.com/support/monitors.

# **Leitfaden für die Wartung**

### **Monitor pflegen**

- **ACHTUNG: Lesen und beachten Sie vor dem Reinigen des Monitors die Sicherheitshinweise.**
- **WARNUNG: Ziehen Sie die Netzleitung von der Steckdose ab, bevor Sie den Monitor reinigen.**

Beachten Sie für ein bewährtes Vorgehen beim Auspacken, Reinigen oder Handhaben Ihres Monitors die nachstehend aufgelisteten Anweisungen:

- Befeuchten Sie zur Reinigung Ihres antistatischen Bildschirms ein weiches, sauberes Tuch mit Wasser. Falls möglich, verwenden Sie ein spezielles Bildschirmreinigungstuch oder eine Reinigungslösung, die für antistatische Beschichtungen geeignet ist. Verwenden Sie kein Benzol, keinen Verdünner, keine Ammoniak-haltigen oder scheuernden Reinigungsmittel oder Druckluft.
- Reinigen Sie die Kunststoffteile mit einem leicht angefeuchteten, warmen Tuch. Verwenden Sie keine Reinigungsmittel, da einige von ihnen einen milchigen Film auf dem Kunststoff hinterlassen.
- Sollten Sie beim Auspacken Ihres Monitors ein weißes Pulver bemerken, wischen Sie es mit einem Tuch weg. Dieses weiße Pulver tritt während des Transports Ihres Monitors auf.
- Gehen Sie sorgsam mit Ihrem Monitor um, da Kratzer und weiße Schrammen bei einem dunkelfarbigen Monitor stärker auffallen als bei einem hellen.
- Verwenden Sie zur Beibehaltung einer optimalen Bildqualität einen dynamisch wechselnden Bildschirmschoner an Ihrem Monitor und schalten Sie Ihren Monitor aus, wenn er nicht benutzt wird.

DELL

# <span id="page-16-0"></span>**Ihren Monitor einrichten**

## **Ständer anbringen**

**HINWEIS:** Der Standfuß ist bei Werksauslieferung nicht am Monitor angebracht.

**1.** Befestigen Sie den Ständer am Standfuß.

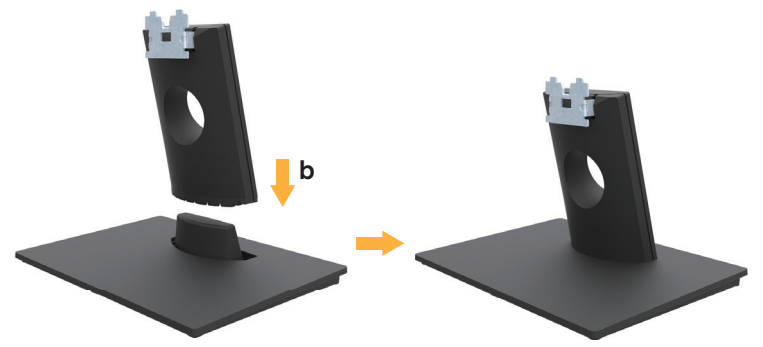

- **a.** Stellen Sie den Standfuß des Monitors auf einen stabilen Tisch.
- **b.** Setzen Sie das Monitorständerteil richtig ausgerichtet auf dem Standfuß ab, bis es einrastet.
- **2.** Bringen Sie die Ständereinheit am Monitor an:

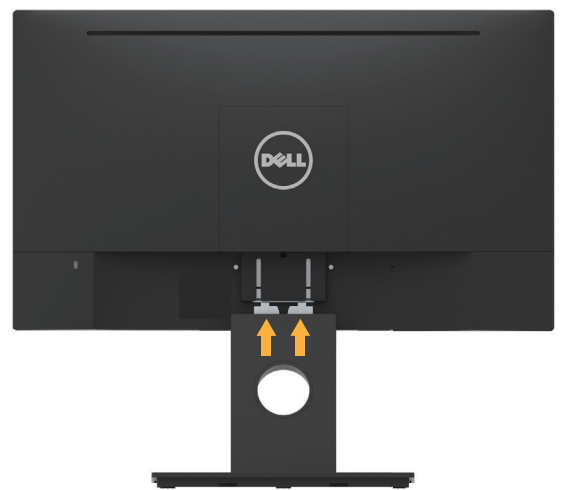

- **a.** Legen Sie den Monitor nahe der Tischkante auf ein weiches Tuch oder Polster.
- **b.** Richten Sie die Ständerhalterung mit der Rille am Monitor aus.
- **c.** Führen Sie die Halterung in den Monitor ein, bis sie einrastet.

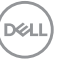

# <span id="page-17-0"></span>**Ihren Monitor anschließen**

### **WARNUNG: Bevor Sie eines der Verfahren in diesem Abschnitt beginnen, befolgen Sie die Sicherheitshinweise.**

So schließen Sie Ihren Monitor an den Computer an:

- 1. Schalten Sie Ihren Computer aus und ziehen Sie die Netzleitung ab.
- 2. Verbinden Sie das schwarze VGA- oder HDMI-Kabel mit dem entsprechenden Videoanschluss an der Rückseite Ihres Computers.

### **VGA-Kabel verbinden**

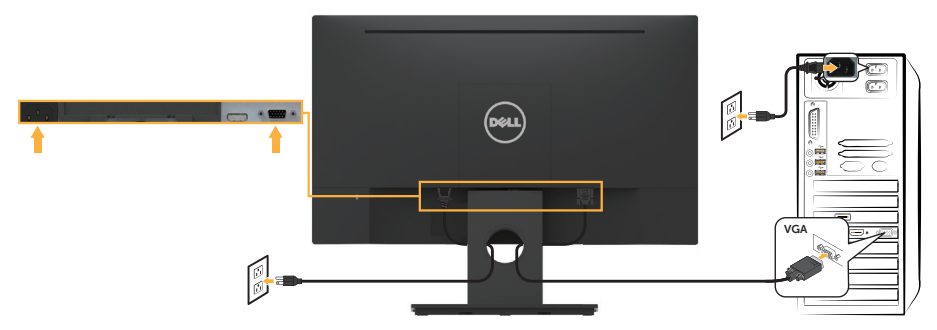

### **HDMI-Kabel verbinden**

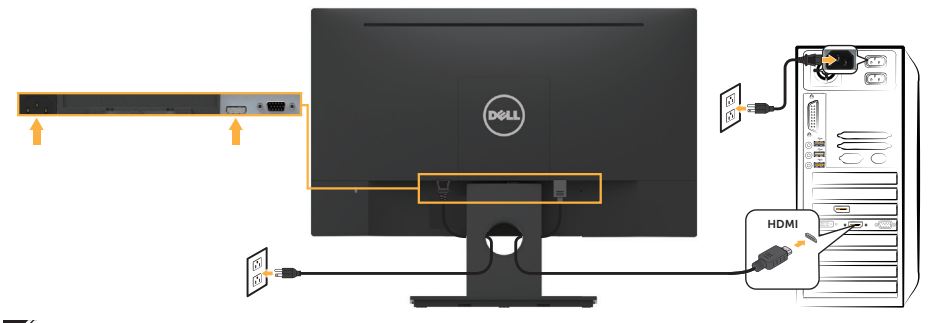

HINWEIS: Die Abbildungen dienen nur der Veranschaulichung. Es kann am Computer anders aussehen.

### <span id="page-18-0"></span>**Kabel organisieren**

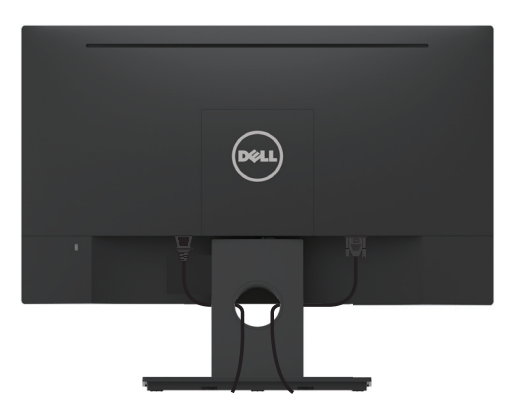

Nach Anschließen aller erforderlichen Kabel an Ihrem Monitor und Computer (siehe **Ihren Monitor anschließen** zum Anschließen des Kabels) organisieren Sie sämtliche Kabel wie oben abgebildet.

## **Monitorständer abnehmen**

- **HINWEIS:** Dies gilt für einen Monitor mit Ständer. Wenn ein anderer Ständer erworben wird, beachten Sie bitte die entsprechenden Anweisungen in der zugehörigen Anleitung.
	- **1.** Entfernen Sie die VESA-Abdeckung.

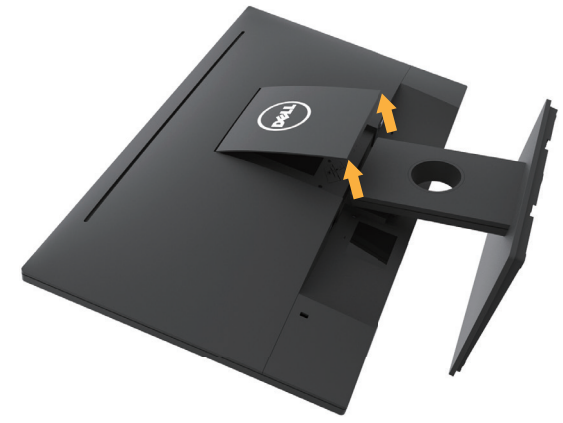

- **a.** Legen Sie den Bildschirm auf ein weiches Tuch oder Polster.
- **b.** Heben Sie ihn von beiden Seiten gleichzeitig an, entfernen Sie die VESA-Abdeckung vom Monitor.

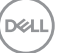

<span id="page-19-0"></span>**2.** Entfernen Sie die Ständereinheit vom Monitor.

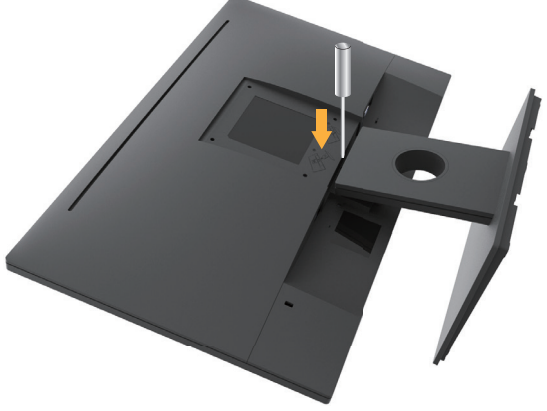

- **a.** Drücken Sie mit einem langen Schraubendreher gegen den Freigaberiegel in ein Loch direkt oberhalb des Ständers.
- **b.** Sobald der Riegel gelöst ist, nehmen Sie den Ständer vom Monitor ab.

# **Wandmontage (Option)**

(Schraubengröße: M4 x 10 mm). Beachten Sie die Anweisungen, die dem VESAkompatiblen Montageset beigelegt sind.

- **1.** Legen Sie den Monitor auf ein weiches Tuch oder Polster auf einem stabilen, flachen Tisch.
- **2.** Entfernen Sie den Ständer.
- **3.** Entfernen Sie die vier Schrauben zum Festhalten der Kunststoffabdeckung mit einem Schraubendreher.

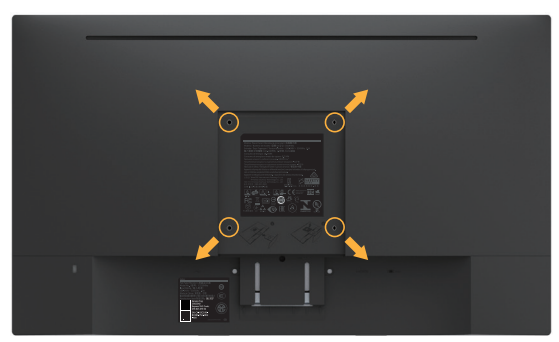

- **4.** Befestigen Sie die Montagehalterung vom Wandmontageset am LCD.
- **5.** Montieren Sie das LCD gemäß den Anweisungen, die dem Montageset beigelegt sind, an der Wand.

HINWEIS: Nur für die Verwendung mit einer UL-gelisteten Wandmontagehalterung mit einer Gewichts-/Lasttragkraft von mindestens 2,84 kg vorgesehen.

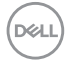

# <span id="page-20-0"></span>**Monitor bedienen**

# **Monitor einschalten**

Drücken Sie zum Einschalten des Monitors die <sup>1</sup>-Taste, um den Monitor einzuschalten.

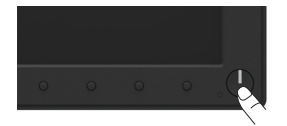

### **Regler an der Frontblende verwenden**

**Verwenden** Sie zum Anpassen der Bildeinstellungen **die Tasten** an der Vorderseite des Monitors.

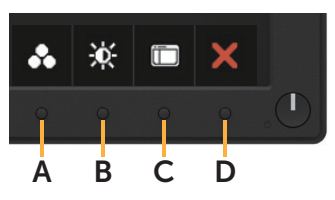

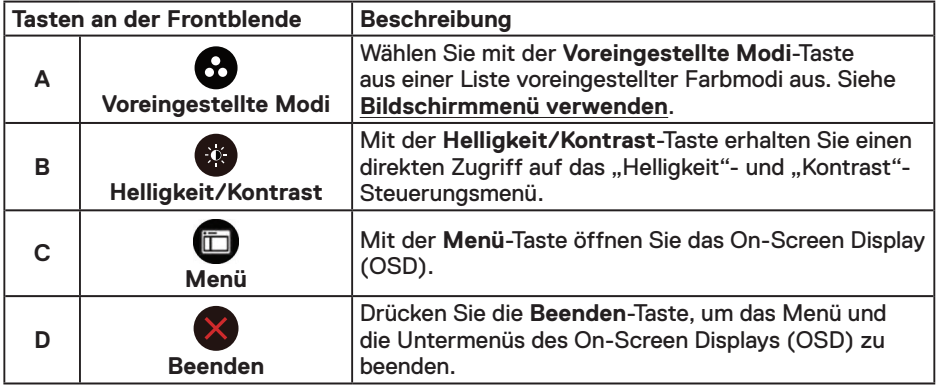

### **Tasten an der Frontblende**

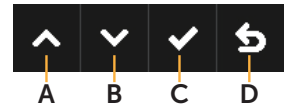

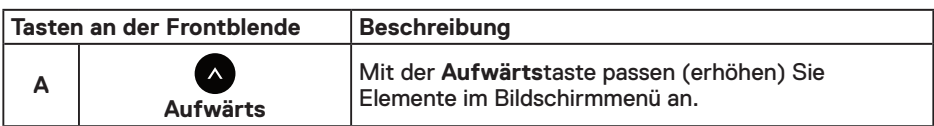

**D**<sup></sup>

<span id="page-21-0"></span>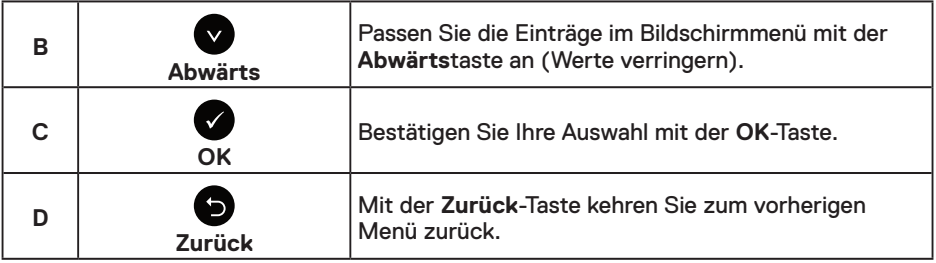

# **On-Screen Display-Menü (OSD-Menü) verwenden**

### **Menüsystem aufrufen**

**HINWEIS:** Wenn Sie Einstellungen ändern und dann mit einem anderen Menü fortfahren oder das OSD-Menü beenden, speichert der Monitor automatisch diese Änderungen. Die Änderungen werden auch gespeichert, wenn Sie Einstellungen ändern und dann solange warten, bis sich das OSD-Menü ausblendet.

**1.** Drücken Sie die  $\bigcirc$ -Taste, um das OSD-Menü zu öffnen und das Hauptmenü anzuzeigen.

### **Hauptmenü**

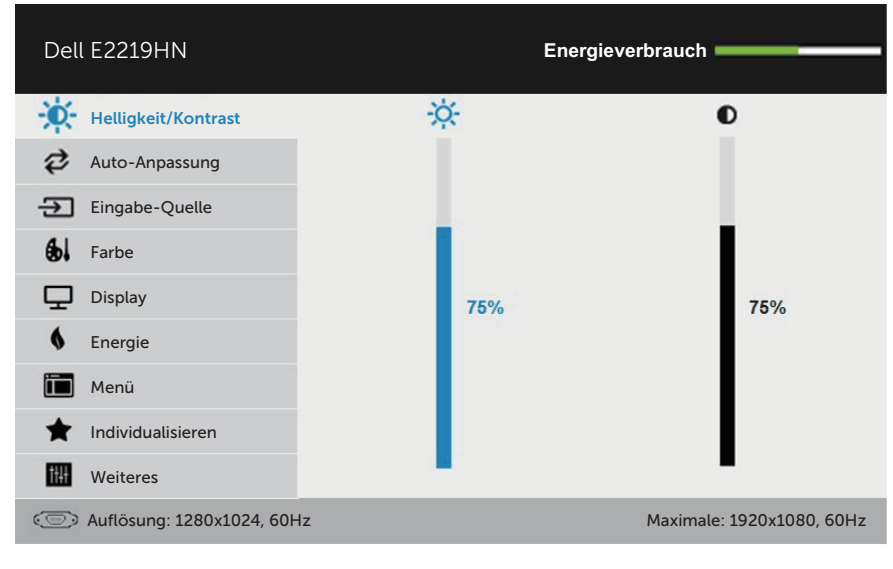

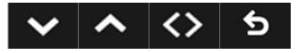

**HINWEIS:** Auto-Anpassung ist nur bei Verwendung des analogen (VGA-) Anschlusses verfügbar.

*DELL* 

- **2.** Mit **Q** und **Q** schalten Sie zwischen den Optionen im Menü hin und her. Wenn Sie von einem Symbol zum anderen springen, wird der Optionsname hervorgehoben.
- **3.** Drücken Sie zur Wahl der hervorgehobenen Menüoption erneut die  $\bullet$ -Taste.
- 4. Wählen Sie mit  $\bigcirc$  und  $\bigcirc$ -Tasten den gewünschten Parameter aus.
- **5.** Drücken Sie zum Aufruf des Schiebereglers die  $\bigcirc$ -Taste und nehmen Sie dann Ihre Änderungen mit der Taste @ oder @ entsprechend den Anzeigen im Menü vor.
- **6.** Mit kehren Sie zum vorherigen Menü zurück, ohne die aktuellen Einstellungen zu übernehmen, oder drücken Sie , um die Einstellungen zu übernehmen und zum vorherigen Menü zurückzukehren.

Die nachstehende Tabelle listet alle OSD-Menüoptionen und ihre Funktionen auf.

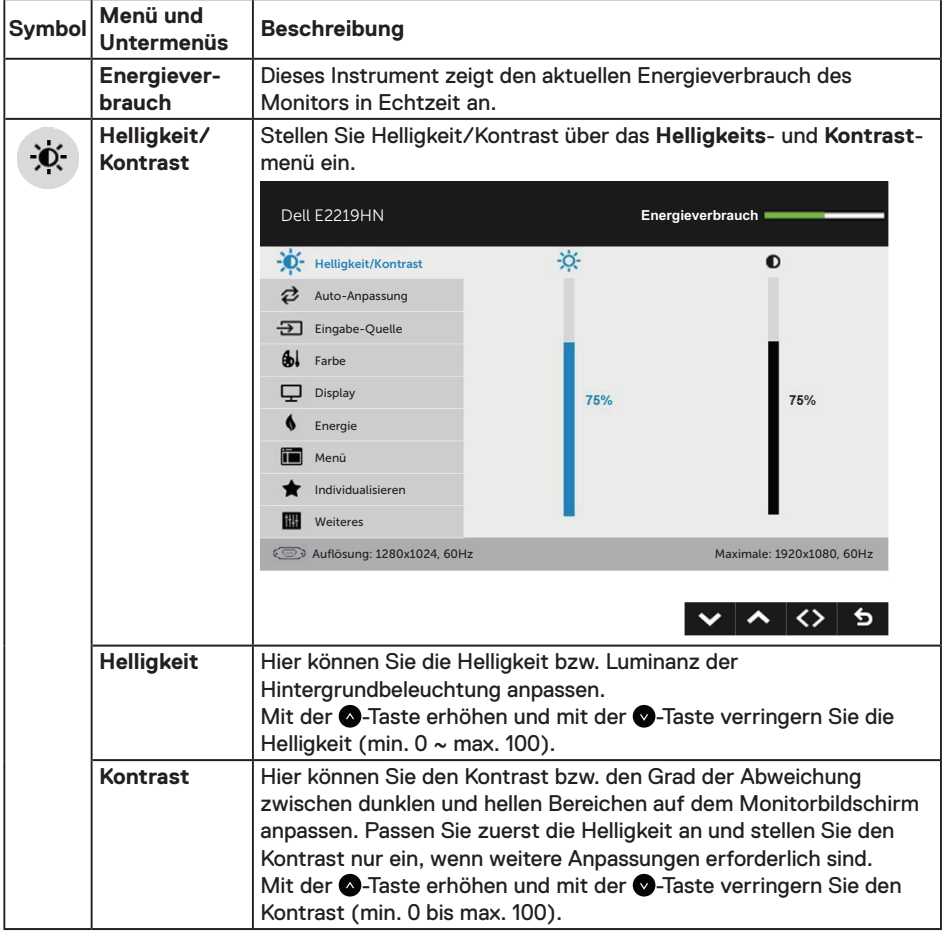

**D**&LI

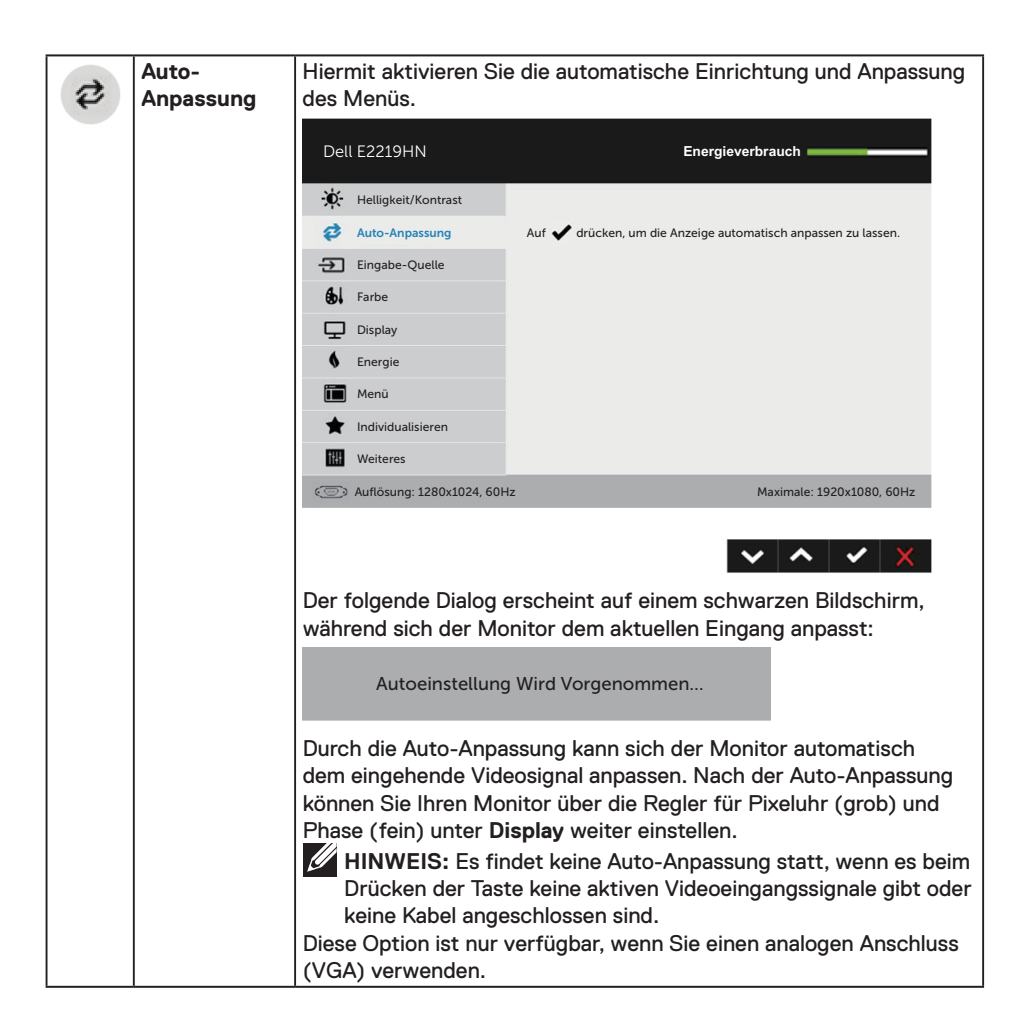

**D**&LI

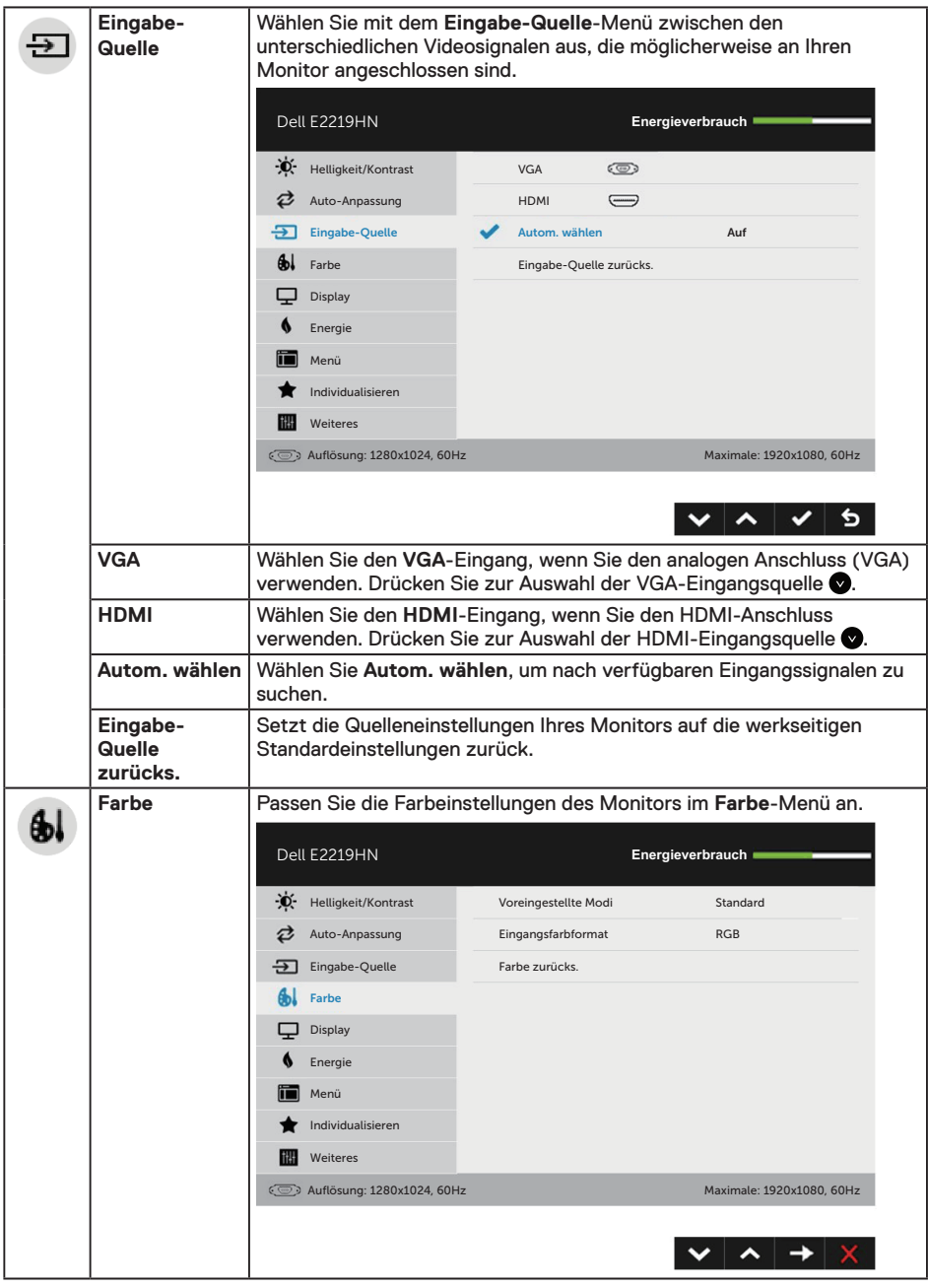

 $(\nabla \times L)$ 

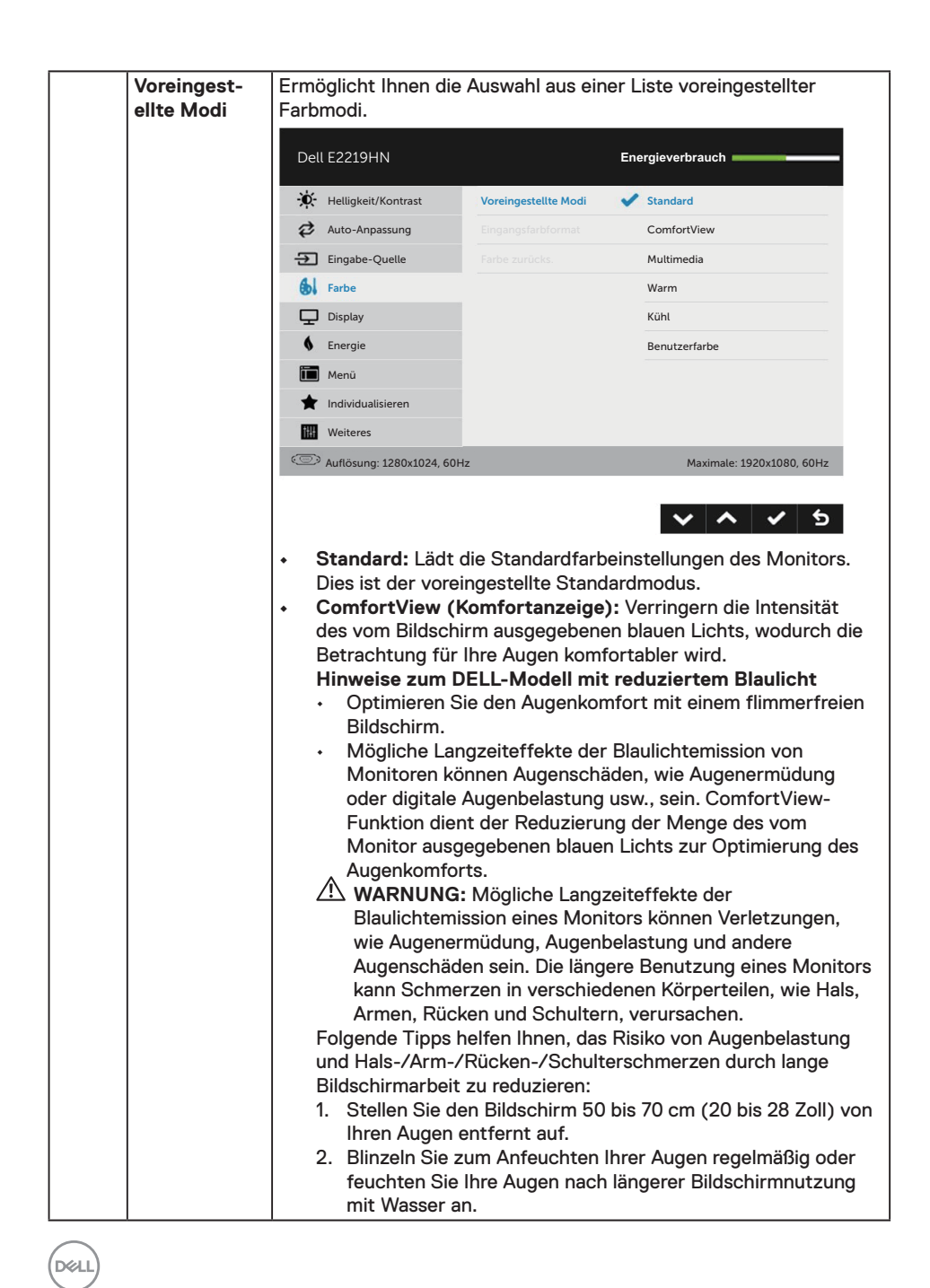

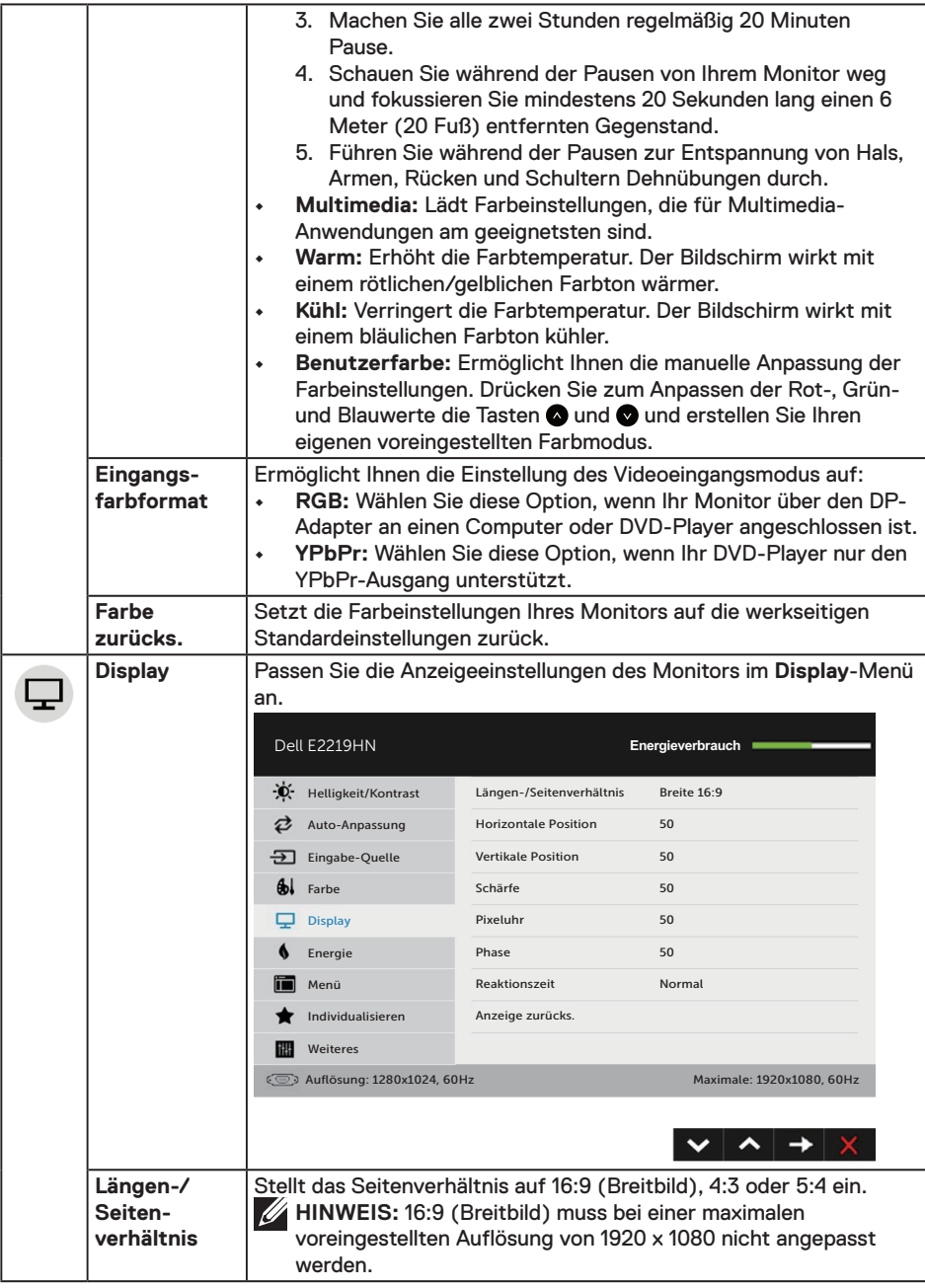

 $($ DELL

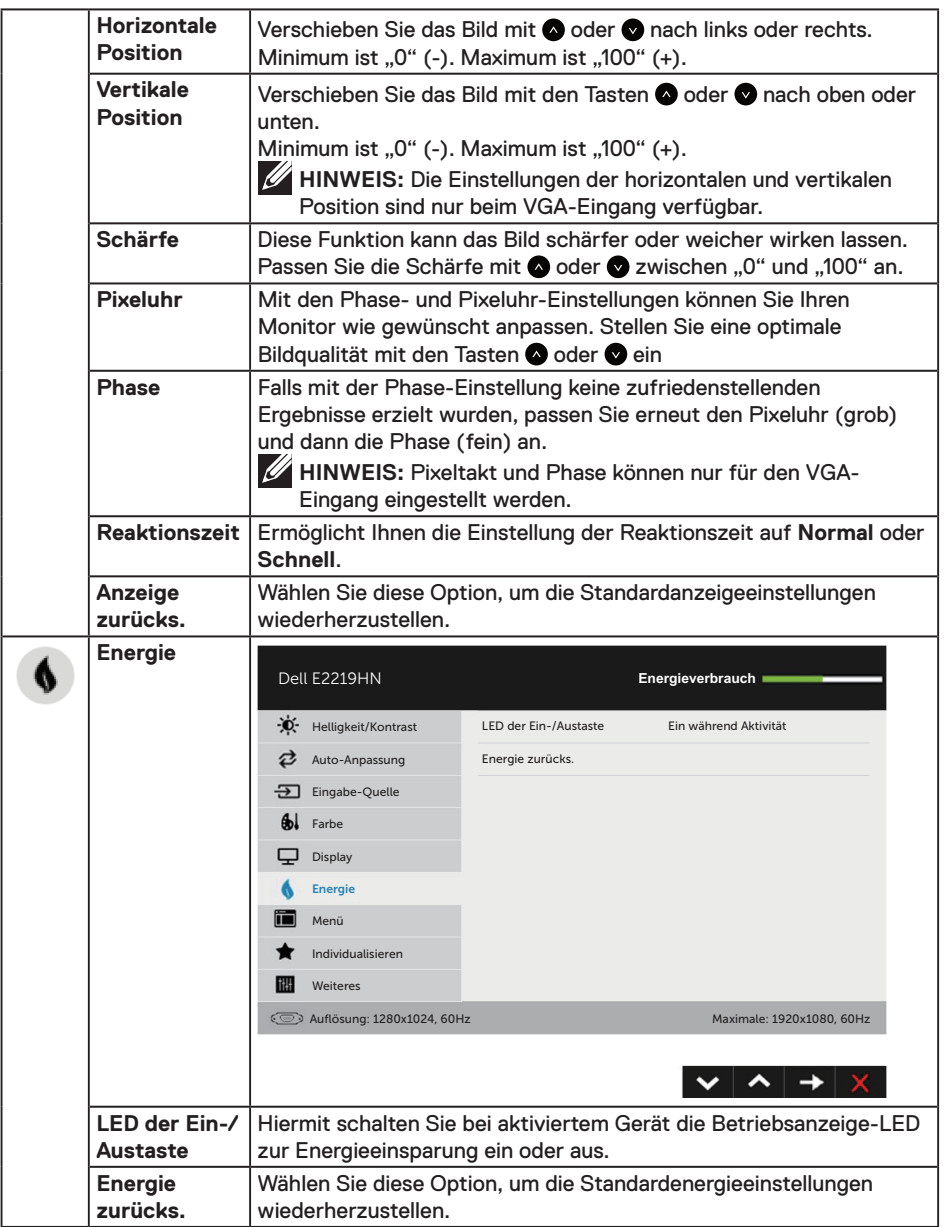

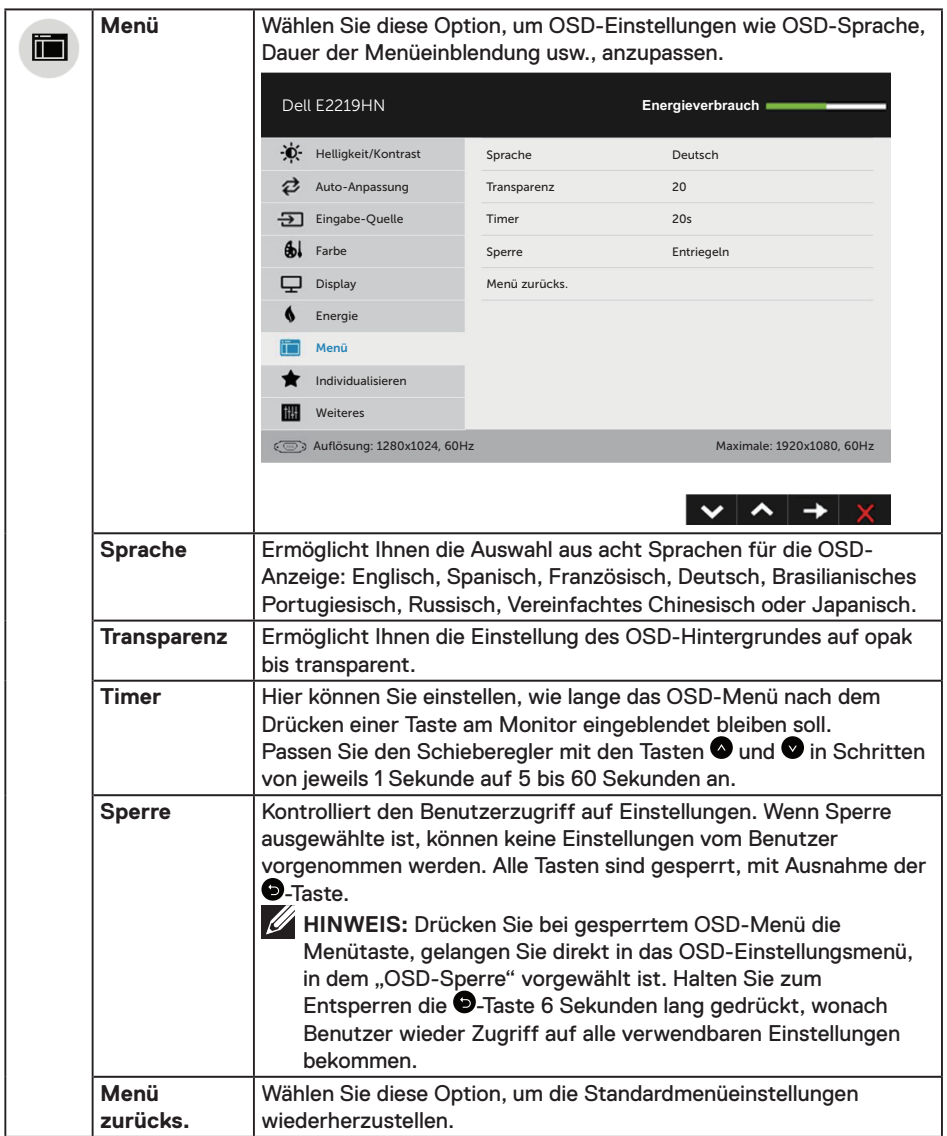

 $($ DELL

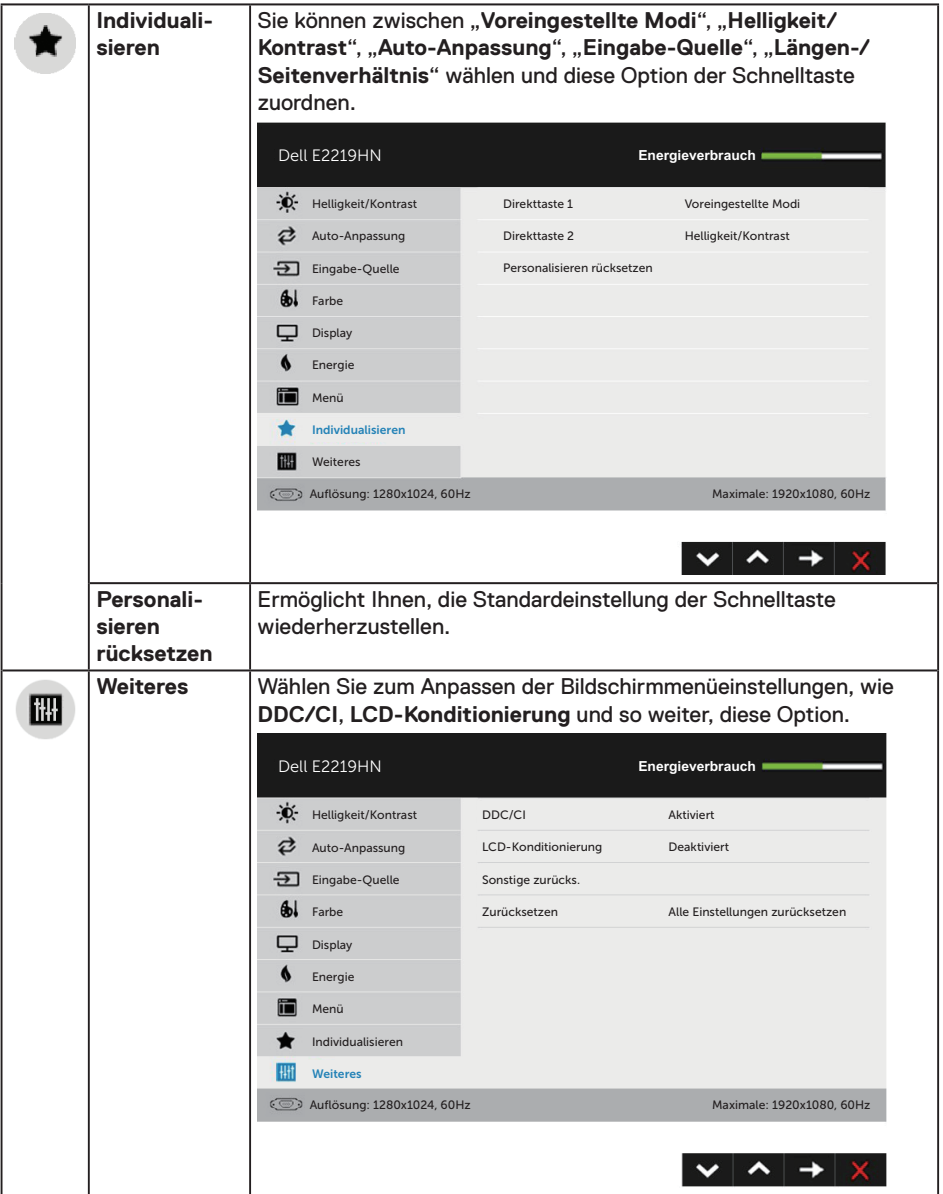

 $(\alpha)$ 

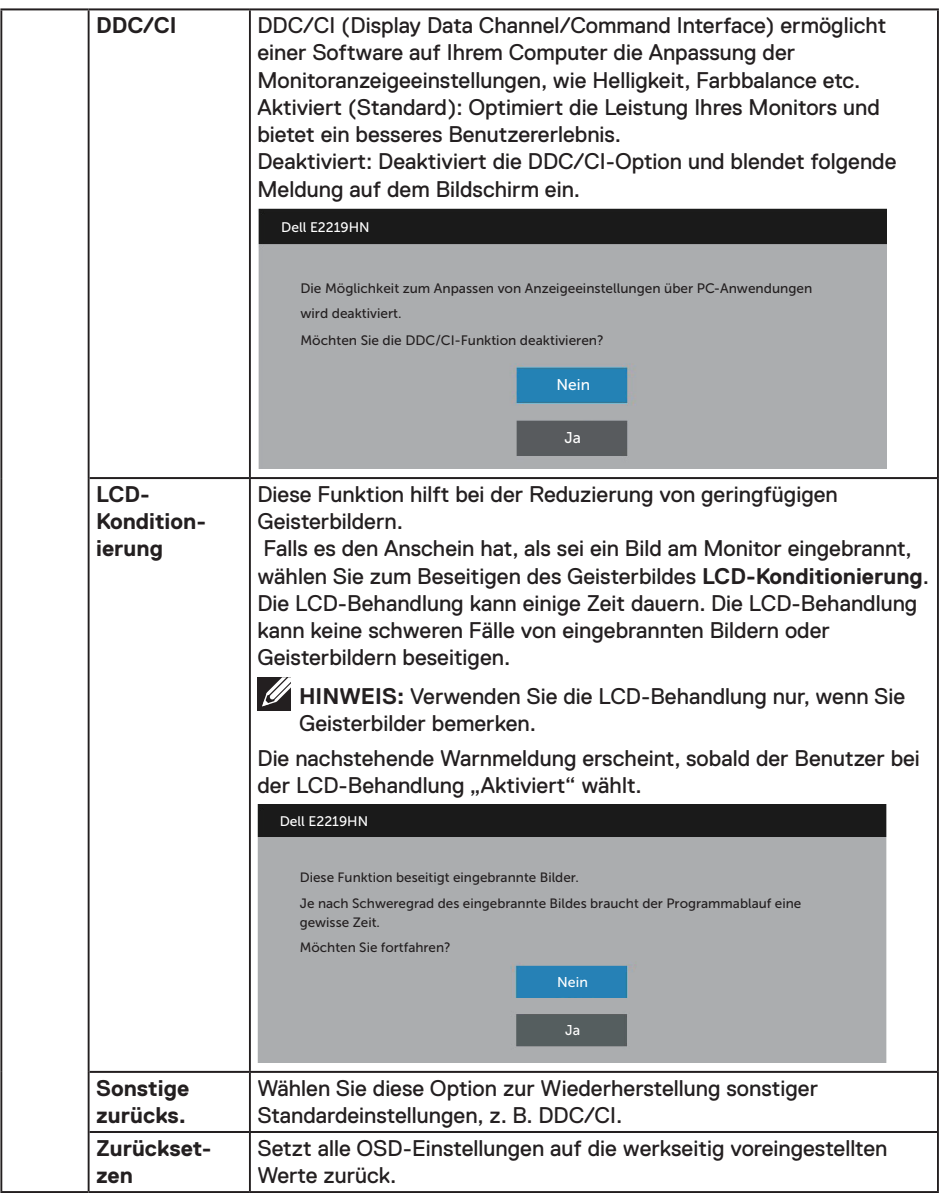

 $($ DELL

### **OSD-Meldungen**

Wenn der Monitor einen bestimmten Auflösungsmodus nicht unterstützt, erscheint die folgende Meldung:

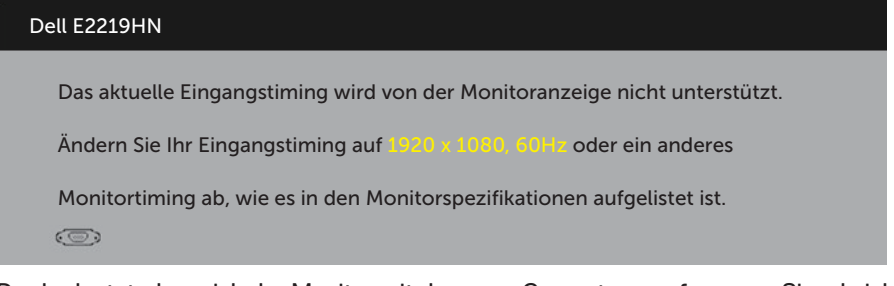

Das bedeutet, dass sich der Monitor mit dem vom Computer empfangenen Signal nicht synchronisieren kann. Siehe **Technische Daten des Monitors** für die horizontalen und vertikalen Frequenzbereiche, die für diesen Monitor adressierbar sind. Empfohlener Modus ist 1920 x 1080.

Sie sehen die folgende Meldung, bevor die DDC/CI-Funktion deaktiviert wird.

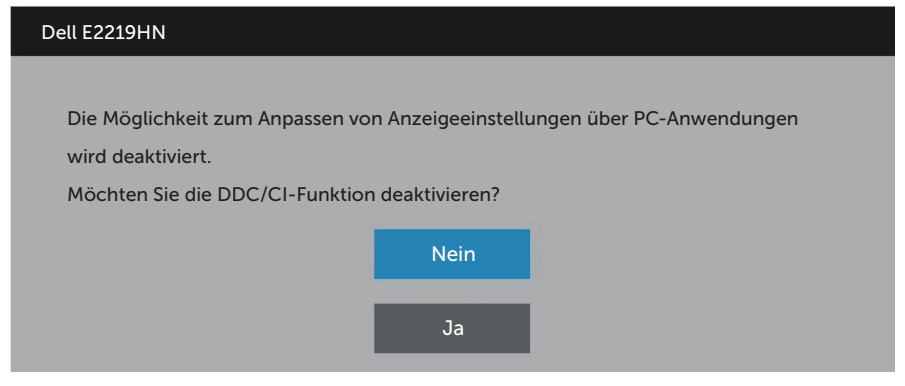

Wenn der Monitor den **Energiesparmodus** aufruft, erscheint folgende Meldung:

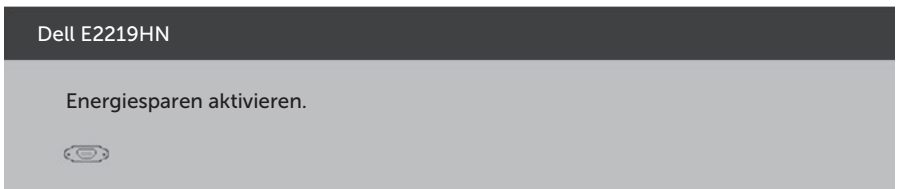

Aktivieren Sie den Computer und wecken Sie den Monitor zum Zugriff auf **das Bildschirmmenü auf**.

Wenn Sie eine beliebige Taste mit Ausnahme der Ein-/Austaste drücken, erscheint je nach ausgewähltem Eingang eine der folgenden Meldungen:

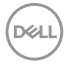

#### Dell E2219HN

Es kommt kein Signal aus Ihrem Rechner.

Drücken Sie eine beliebige Taste der Tastatur oder bewegen Sie die Maus, um das System zu aktivieren.

Wenn kein Bild angezeigt wird, drücken Sie auf die Monitortaste und wählen Sie im Bildschirmmenü die richtige Eingangsquelle aus.

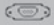

Ist das VGA- oder HDMI-Kabel nicht angeschlossen, erscheint ein schwebendes Dialogfenster, siehe unten. Der Monitor ruft **nach 4 Minuten den Energiesparmodus** auf, wenn er in diesem Zustand belassen wird.

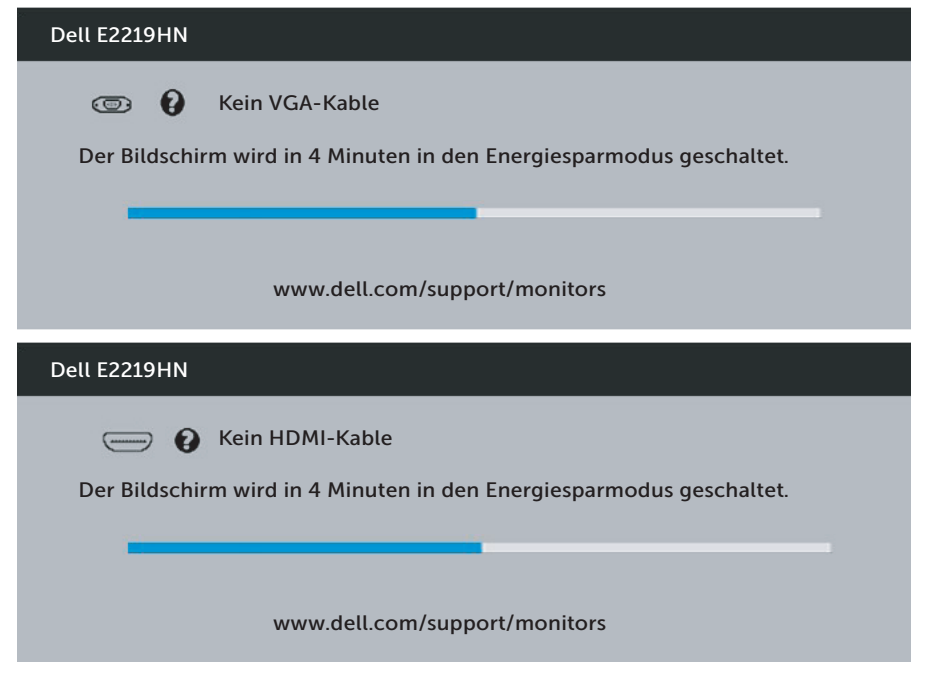

Weitere Informationen finden Sie unter **Problemlösung**.

**D**&LI

## <span id="page-33-0"></span>**Maximale Auflösung einstellen**

Stellen Sie die Anzeigeauflösung zur Erzielung optimaler Anzeigeleistung beim Einsatz von Microsoft Windows-Betriebssystemen anhand folgender Schritte auf 1920 x 1080 Pixel ein:

#### **Unter Windows Vista, Windows 7, Windows 8 oder Windows 8.1:**

- **1.** Nur bei Windows 8 oder Windows 8.1: Wählen Sie die Desktop-Kachel, um zum klassischen Desktop zu schalten.
- **2.** Rechtsklicken Sie auf den Desktop und klicken Sie auf Bildschirmauflösung.
- **3.** Klicken Sie auf die Auswahlliste der Bildschirmauflösung; wählen Sie 1920 x 1080.
- **4.** Klicken Sie auf OK.

#### **Unter Windows 10:**

- **1.** Rechtsklicken Sie auf den Desktop und klicken Sie auf **Anzeigeeinstellungen**.
- **2.** Klicken Sie auf **Erweiterte Anzeigeeinstellungen**.
- **3.** Klicken Sie auf die Auswahlliste der **Auflösung**; wählen Sie 1920 x 1080
- **4.** Klicken Sie auf **Übernehmen**.

Falls 1920 x 1080 nicht zur Auswahl steht, müssen Sie möglicherweise Ihre Grafikkartentreiber aktualisieren. Bitte wählen Sie nachstehend das Szenario, das am besten das von Ihnen verwendeten Computersystem beschreibt

- 1: **Wenn Sie einen Desktop-PC oder einen tragbaren Computer von Dell mit Internetzugang haben**
- 2:**Wenn Sie einen Desktop-PC, portablen Computer oder eine Grafikkarte haben, der/die nicht von Dell stammt**

### **Wenn Sie einen Desktop-PC oder einen tragbaren Computer von Dell mit Internetzugang haben**

- **1.** Rufen Sie http://www.dell.com/support auf, geben Sie Ihr Service-Tag ein und laden Sie den neuesten Treiber für Ihre Grafikkarte herunter.
- **2.** Versuchen Sie nach Installation der Treiber für Ihre Grafikkarte erneut, die Auflösung auf 1920 x 1080 einzustellen.

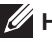

**HINWEIS:** Falls Sie die Auflösung nicht auf 1920 x 1080 einstellen können, fragen Sie bei Dell bitte nach einer Grafikkarte, die diese Auflösung unterstützt.

### **Wenn Sie einen Desktop-PC oder einen tragbaren Computer von Dell mit Internetzugang haben**

### **Unter Windows Vista, Windows 7, Windows 8 oder Windows 8.1:**

- **1.** Nur bei Windows 8 oder Windows 8.1: Wählen Sie die Desktop-Kachel, um zum klassischen Desktop zu schalten.
- **2.** Rechtsklicken Sie auf den Desktop und klicken Sie auf Anpassen.
- **3.** Klicken Sie auf Anzeigeeinstellungen ändern.
- **4.** Klicken Sie auf Erweiterte Einstellungen.
- **5.** Ermitteln Sie den Hersteller Ihres Grafikcontrollers über die Beschreibung oben im Fenster (z. B. NVIDIA, ATI, Intel etc.).
- **6.** Aktualisierte Treiber finden Sie auf der Webseite des Grafikkartenherstellers (zum Beispiel http://www.ATI.com oder http://www.NVIDIA.com).
- **7.** Versuchen Sie nach Installation der Treiber für Ihre Grafikkarte erneut, die Auflösung auf 1920 x 1080 einzustellen.

### **Unter Windows 10:**

- **1.** Rechtsklicken Sie auf den Desktop und klicken Sie auf **Anzeigeeinstellungen**.
- **2.** Klicken Sie auf **Erweiterte Anzeigeeinstellungen**.
- **3.** Klicken Sie auf **Anzeigeadaptereinstellungen**.
- **4.** Ermitteln Sie den Hersteller Ihres Grafikcontrollers über die Beschreibung oben im Fenster (z. B. NVIDIA, ATI, Intel etc.).
- **5.** Aktualisierte Treiber finden Sie auf der Webseite des Grafikkartenherstellers (zum Beispiel http://www.ATI.com oder http://www.NVIDIA.com).
- **6.** Versuchen Sie nach Installation der Treiber für Ihre Grafikkarte erneut, die Auflösung auf 1920 x 1080 einzustellen.

**HINWEIS:** Falls Sie die Auflösung nicht auf 1920 x 1080 einstellen können, wenden Sie sich bitte an den Hersteller Ihres Computers oder denken Sie über den Kauf einer Grafikkarte nach, die eine Videoauflösung von 1920 x 1080 unterstützt.

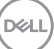

# <span id="page-35-0"></span>**Neigungswinkel anpassen**

### **Neigung**

Mit der Ständereinheit können Sie den Monitor auf einen komfortablen Betrachtungswinkel einstellen.

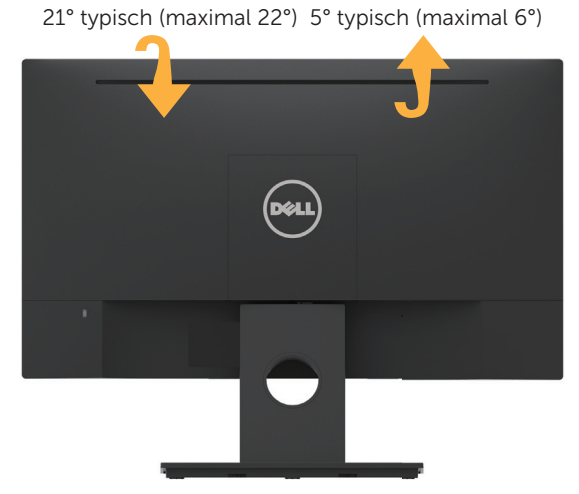

**HINWEIS:** Der Standfuß ist bei Werksauslieferung nicht am Monitor angebracht.

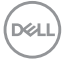

# <span id="page-36-0"></span>**Problemlösung**

**WARNUNG: Bevor Sie eines der Verfahren in diesem Abschnitt beginnen, befolgen Sie die Sicherheitshinweise.**

# **Selbsttest**

Ihr Monitor besitzt eine Selbsttestfunktion, mit der Sie prüfen können, ob Ihr Monitor richtig funktioniert. Sind Ihr Monitor und der Computer richtig verbunden, aber der Monitorbildschirm bleibt dunkel, führen Sie anhand der nachstehenden Schritte den Monitorselbsttest durch:

- **1.** Schalten Sie den Computer und auch den Monitor aus.
- **2.** Ziehen Sie das Videokabel von der Rückseite des Computers ab.
- **3.** Schalten Sie den Monitor ein.

Das schwebende Dialogfenster sollte auf dem Bildschirm (vor schwarzem Hintergrund) erscheinen, wenn der Monitor kein Videosignal erkennen kann und richtig funktioniert. Während des Selbsttestmodus leuchtet die Betriebs-LED durchgehend weiß. Je nach ausgewähltem Eingang durchläuft eines der nachstehend gezeigten Dialogfenster kontinuierlich den Bildschirm.

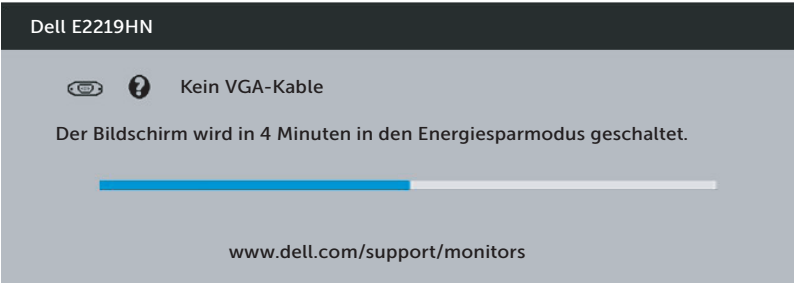

- **4.** Dieses Fenster erscheint auch während des normalen Systembetriebs, falls das Videokabel abgezogen wird oder beschädigt ist. Der Monitor ruft **nach 4 Minuten den Energiesparmodus** auf, wenn er in diesem Zustand belassen wird.
- **5.** Schalten Sie Ihren Monitor aus und schließen das Videokabel erneut an; schalten Sie dann Ihren Computer und den Monitor ein.

Falls Ihr Monitorbildschirm nach dem vorherigen Verfahren schwarz bleibt, prüfen Sie Ihren Videocontroller und den Computer, denn Ihr Monitor funktioniert ordnungsgemäß.

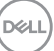

# <span id="page-37-0"></span>**Integrierte Diagnose**

Ihr Monitor hat ein integriertes Diagnosewerkzeug, das Ihnen bei der Bestimmung hilft, ob die auftretende Bildschirmstörung an Ihrem Monitor oder an Ihrem Computer und der Grafikkarte liegt.

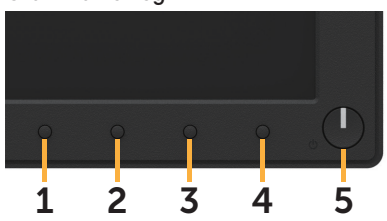

**HINWEIS:** Sie können die integrierte Diagnose nur durchführen, wenn das Videokabel abgezogen ist und sich der Monitor im Selbsttestmodus befindet.

So führen Sie die integrierte Diagnose durch:

- **1.** Stellen Sie sicher, dass der Bildschirm sauber ist (keine Staubpartikel auf der Bildschirmoberfläche).
- **2.** Ziehen Sie das/die Videokabel von der Rückseite des Computers oder Monitors ab. Der Monitor ruft den Selbsttestmodus auf.
- **3.** Halten Sie **Taste 1** an der Frontblende 2 Sekunden lang gleichzeitig gedrückt. Ein grauer Bildschirm erscheint.
- **4.** Untersuchen Sie den Bildschirm sorgfältig auf Abweichungen.
- **5.** Drücken Sie erneut **Taste 1** an der Frontblende. Der Bildschirm wird rot.
- **6.** Untersuchen Sie den Bildschirm auf Abweichungen.
- **7.** Wiederholen Sie die Schritte 5 und 6 und prüfen den Bildschirm bei grüner, blauer, schwarzer, weißer Anzeige.

Der Test ist abgeschlossen, sobald der Textbildschirm erscheint. Drücken Sie zum Beenden erneut **Taste 1**.

Wenn Sie mit dem integrierten Diagnosewerkzeug keine Bildschirmstörung erkennen können, funktioniert der Monitor normal. Prüfen Sie die Grafikkarte und den Computer.

# <span id="page-38-0"></span>**Allgemeine Probleme**

Die folgende Tabelle enthält allgemeine Informationen zu üblichen Monitorproblemen, die auftreten könnten, sowie Korrekturvorschläge.

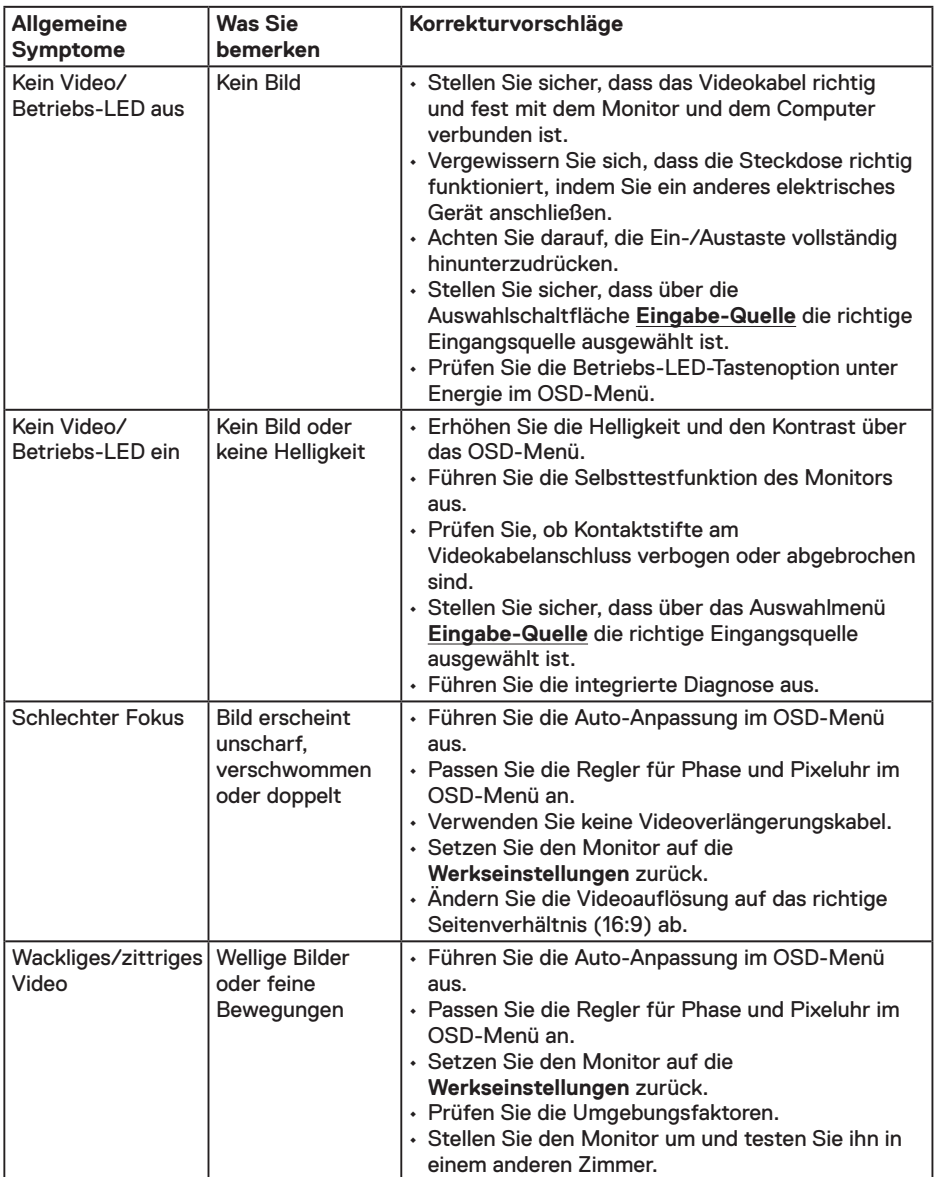

(dell

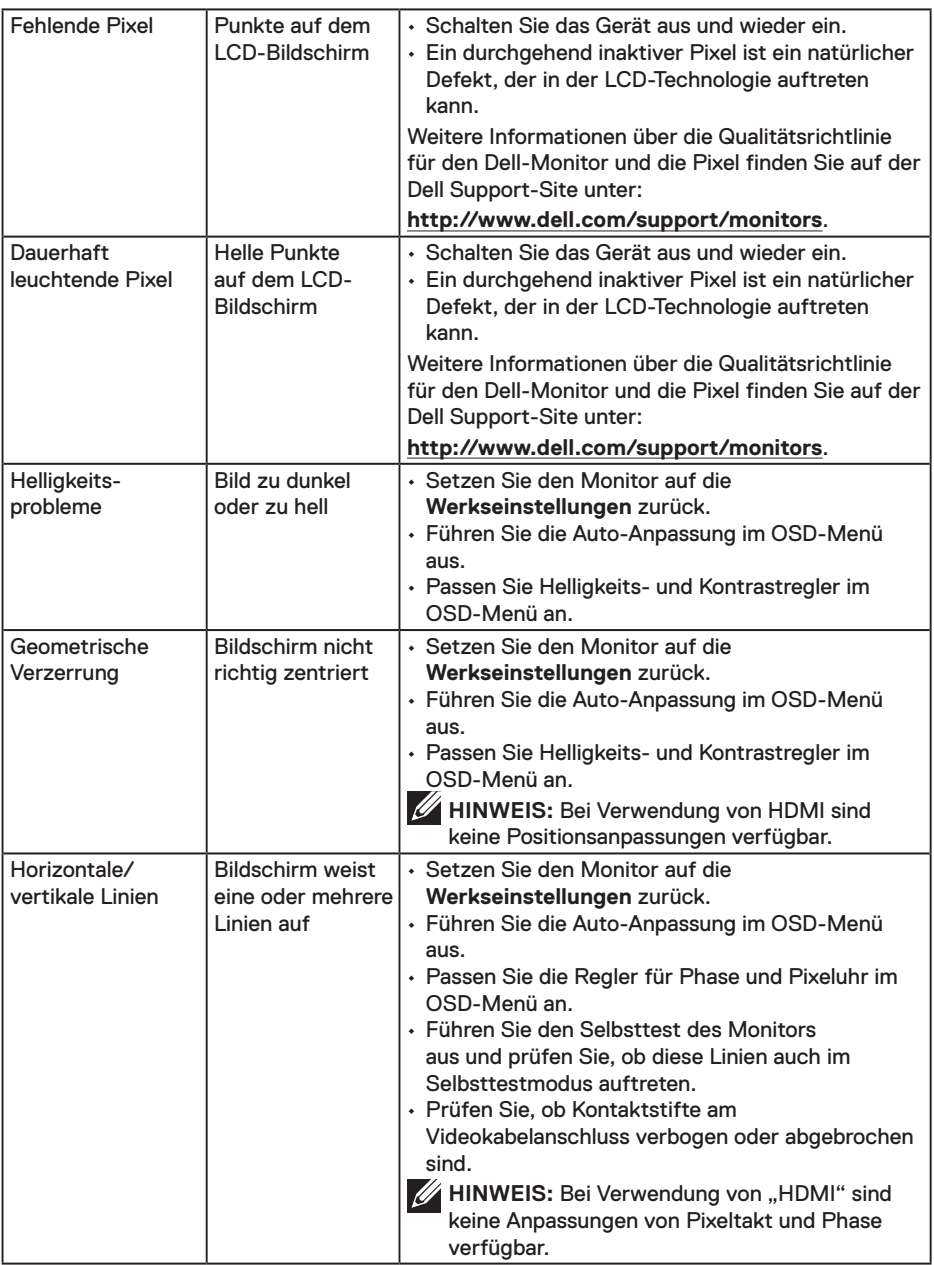

 $(\overline{DCL}$ 

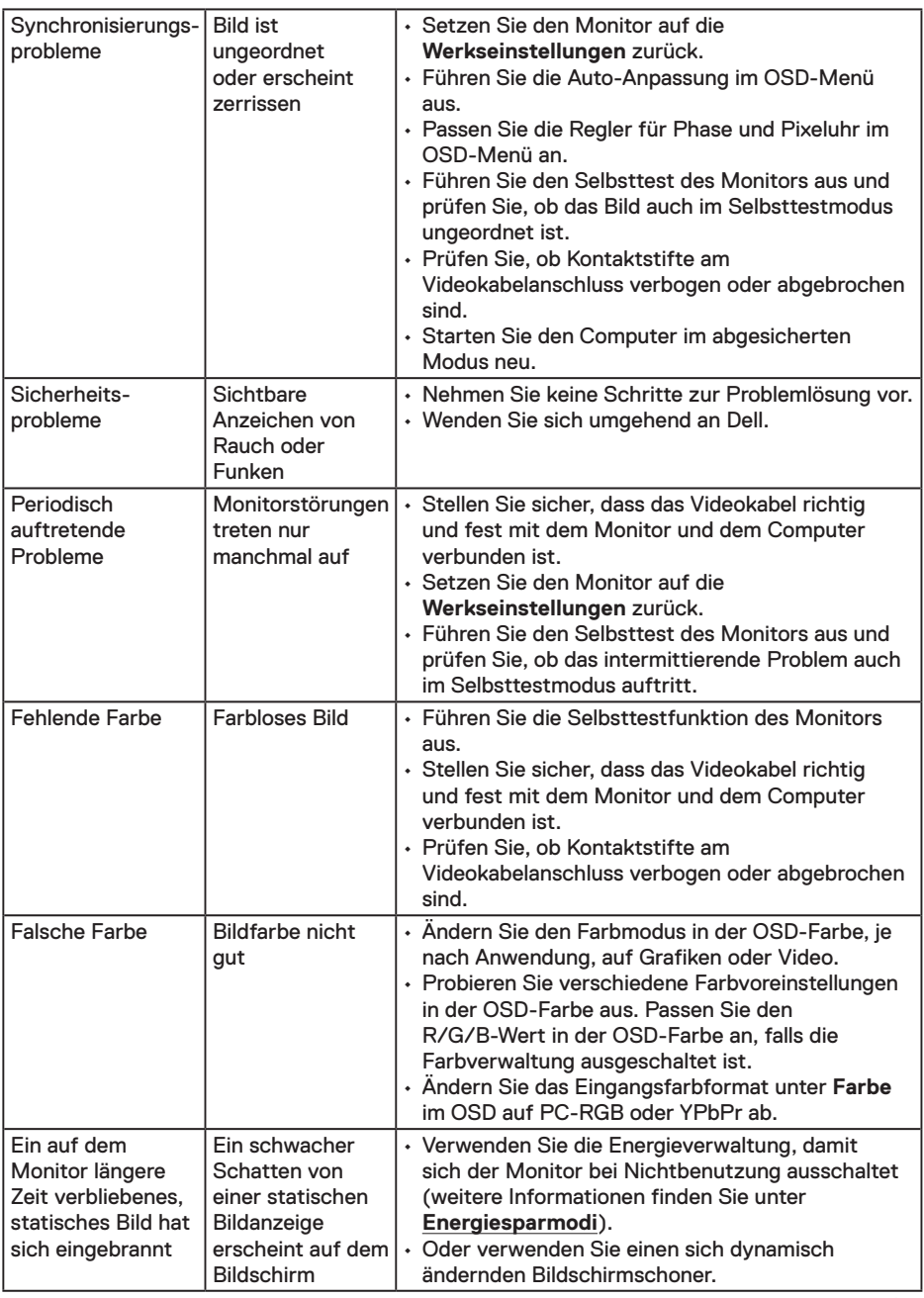

**HINWEIS:** Bei Wahl des HDMI-Modus ist die Auto-Anpassungsfunktion nicht verfügbar.

(dell

# <span id="page-41-0"></span>**Produktspezifische Probleme**

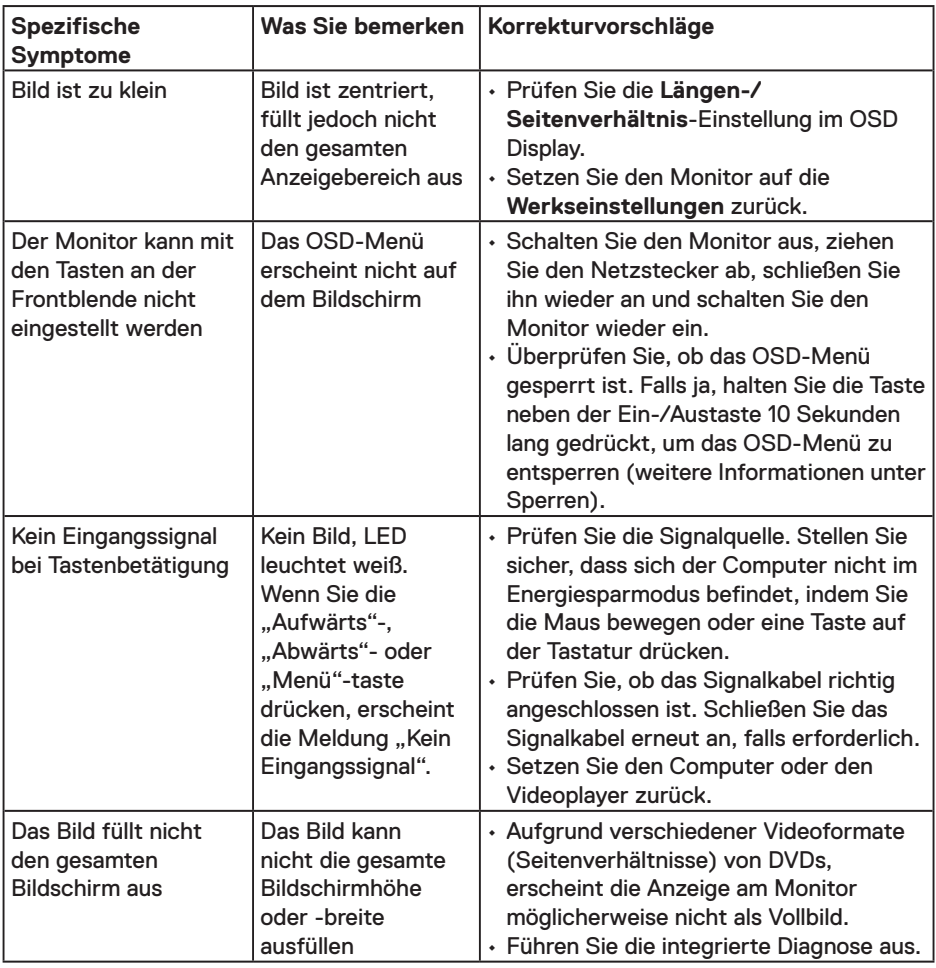

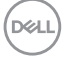

# <span id="page-42-0"></span>**Probleme mit der Dell-Soundbar**

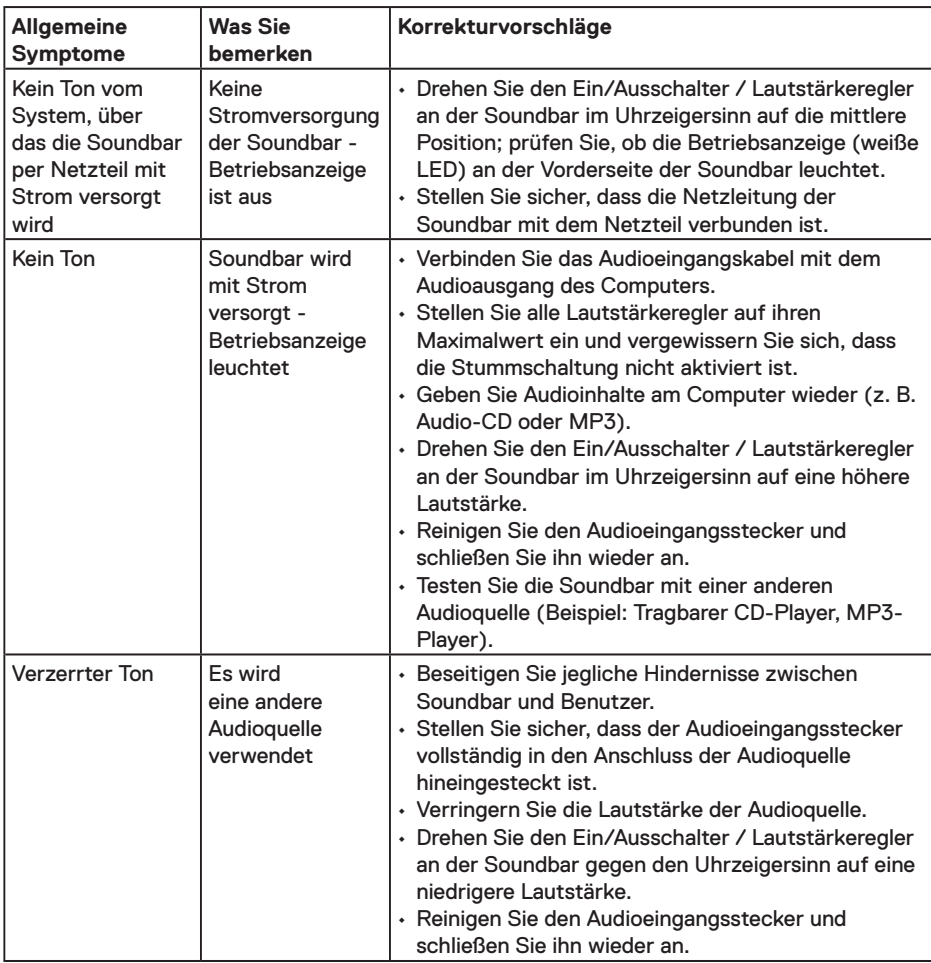

(dell

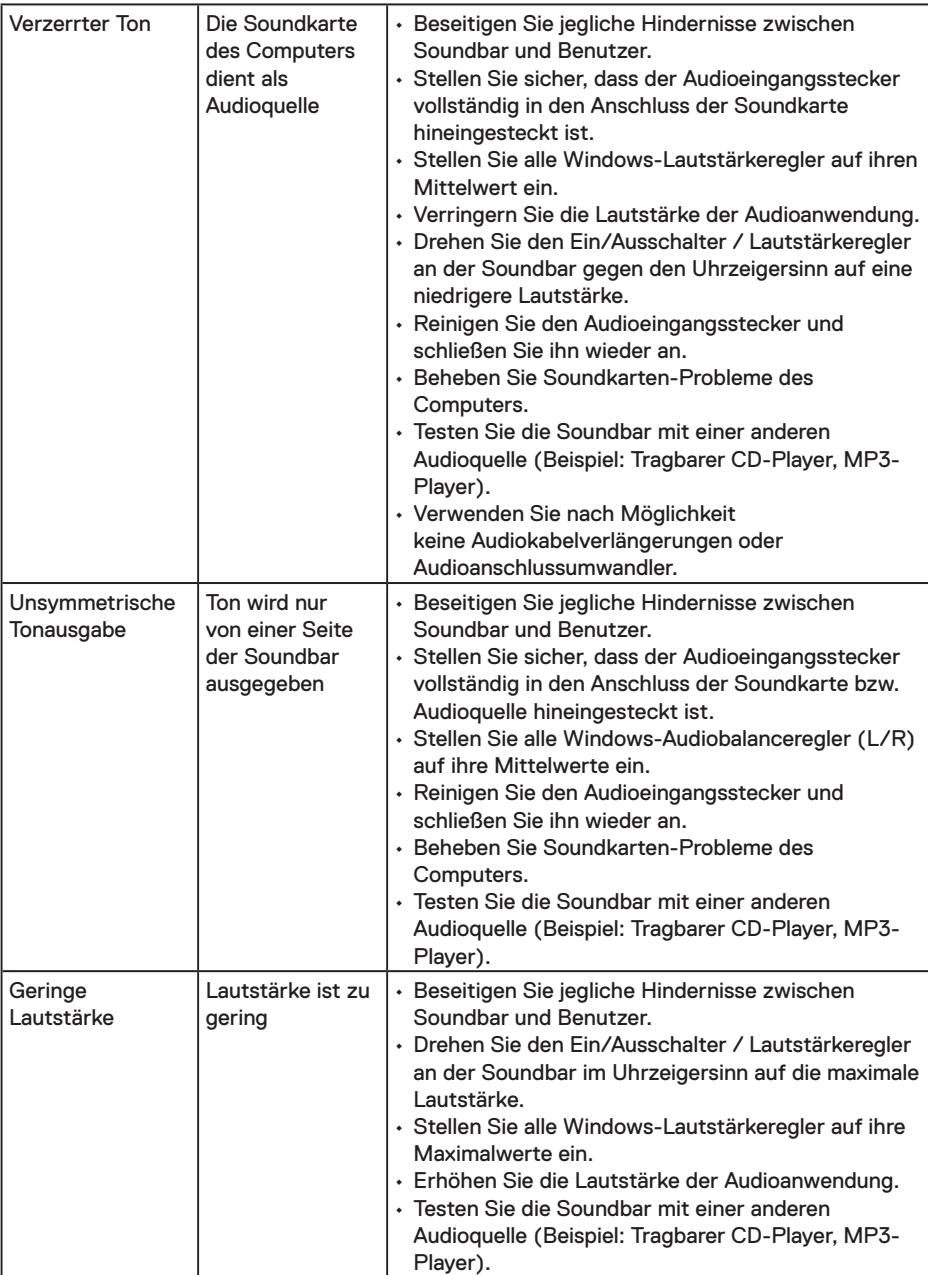

 $\int$ DELL

# <span id="page-44-0"></span>**Anhang**

# **Sicherheitshinweise**

**WARNUNG: Die Verwendung von Reglern, Einstellungen und Verfahren, die nicht in dieser Dokumentation angegeben sind, kann zu Stromschlägen, elektrischen und/oder mechanischen Gefahren führen.** 

Informationen zu den Sicherheitshinweisen finden Sie in der *Produktinformationsanleitung*.

### **FCC-Hinweis (nur USA) und Informationen zu anderen Richtlinien**

FCC-Hinweise und Informationen zu anderen Richtlinien finden Sie auf der Webseite für Richtlinienkonformität unter www.dell.com/regulatory\_compliance.

**Dieses Gerät mit Teil 15 der FCC-Vorschriften überein. Seine Inbetriebnahme ist vorbehaltlich der folgenden zwei Bedingungen:**

- (1) Dieses Gerät darf keine schädlichen Störungen verursachen
- (2) dieses Gerät muss jegliche empfangenen Störungen akzeptieren, inklusive solcher, die zu unerwünschtem Betrieb führen können

### **Dell kontaktieren**

Kunden in den Vereinigten Staaten erreichen uns unter der Telefonnummer 800-WWW-DELL (800-999-3355).

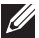

**HINWEIS:** Falls Sie keine aktive Internetverbindung haben, finden Sie die Kontaktinformationen auf Ihrer Kaufrechnung, dem Lieferschein, Beleg oder im Dell-Produktkatalog.

**Dell bietet online und über das Telefon verschiedene Support- und Kundendienstoptionen an. Die Verfügbarkeit kann je nach Land und Produkt variieren, einige Dienste sind in Ihrer Region möglicherweise nicht verfügbar.**

- Technische Online-Unterstützung **www.dell.com/support/monitors**
- Dell kontaktieren **www.dell.com/contactdell**

**D**&LI